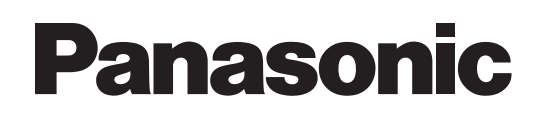

# **Operation Manual**

# **Macintosh** Wireless Manager ME 5.5<br>
Wireless Manager mobile edition 5.5

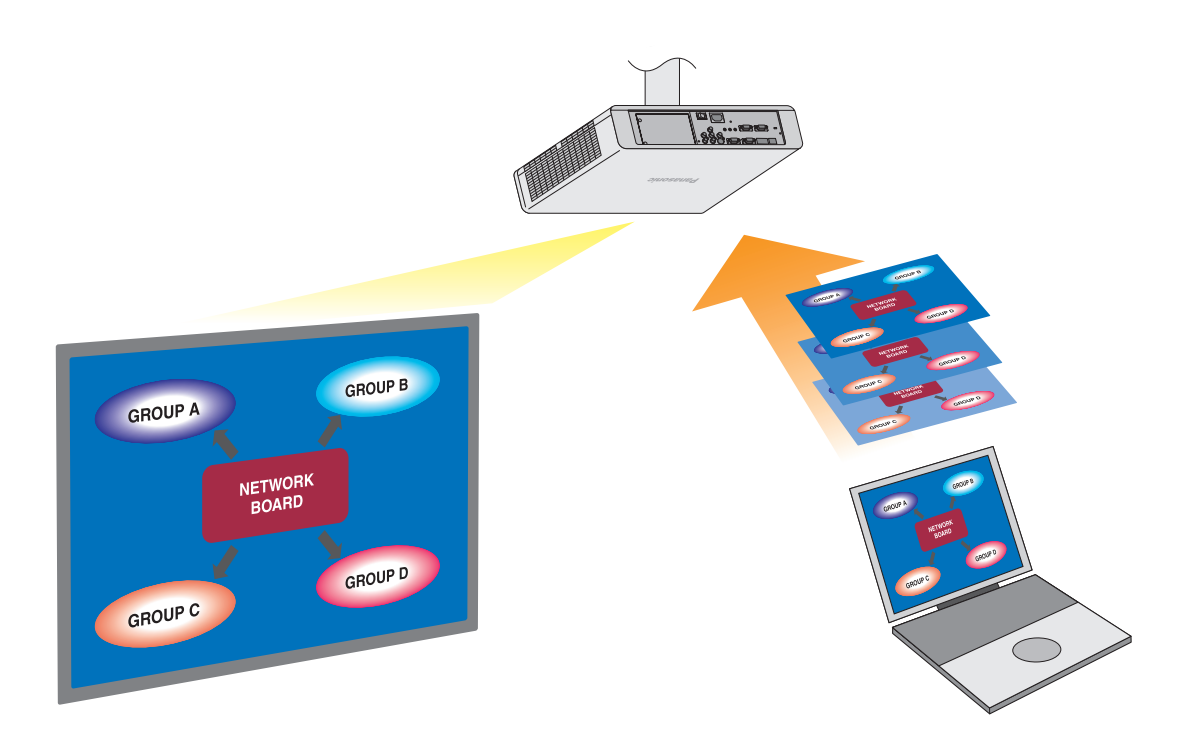

# **Contents**

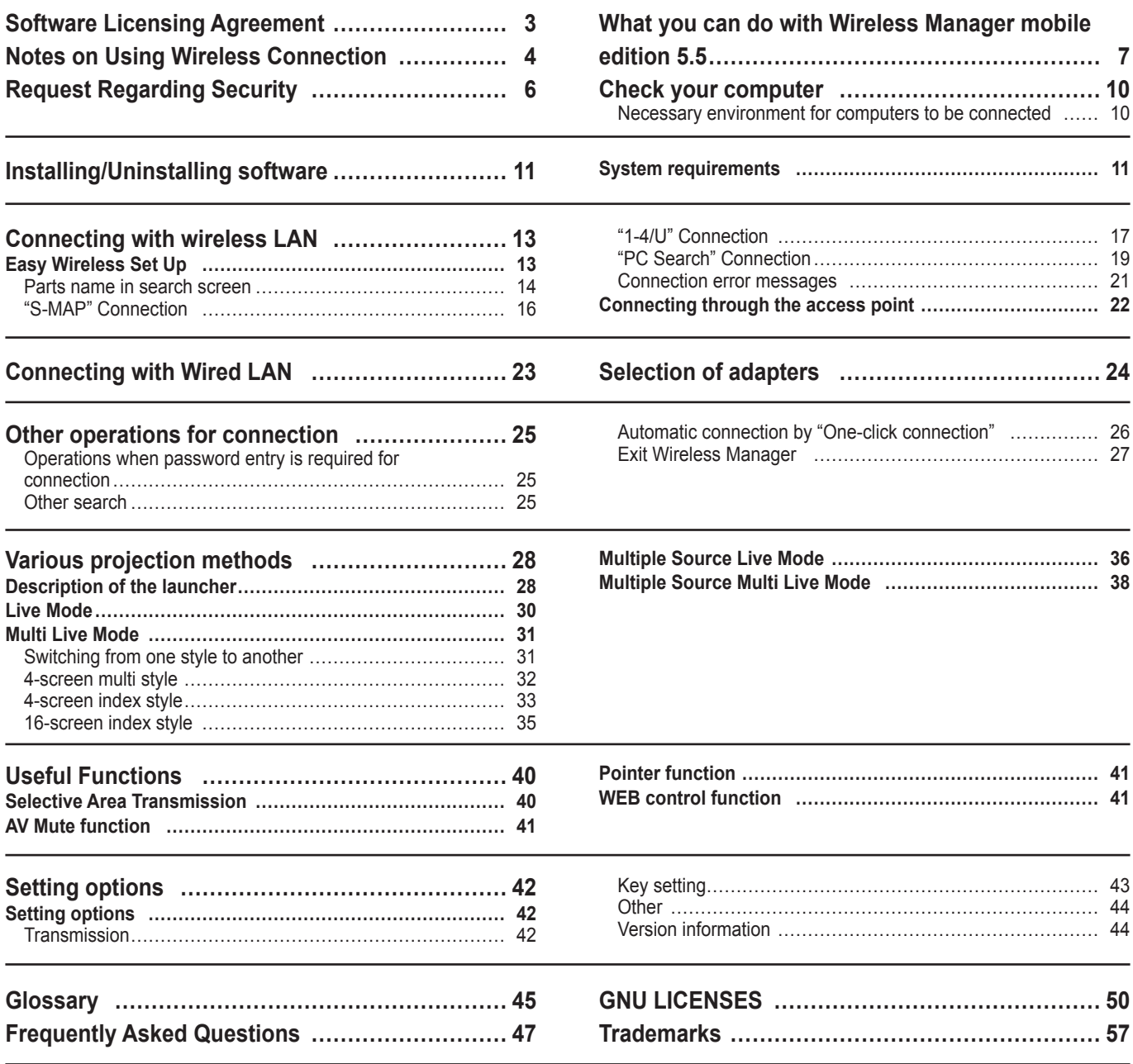

# **Software Licensing Agreement**

Use of this Software is governed by the terms defined in this Software Licensing Agreement.

#### **Article 1 License**

The users obtain the license of the software (i.e. the information recorded or contained in CD-ROM, operation manual or others), but the copyright or intellectual property right of the software does not transfer to the users.

#### **Article 2 Use by a Third Party**

Licensee may not transfer or allow any third party, to use or copy the Software, whether free of charge or not.

#### **Article 3 Restrictions on Copying the Software**

Licensee may make a single copy of the Software in whole or in part solely for backup purposes.

#### **Article 4 Computer**

Licensee may install and use the Software on more than one computer owned or managed by Licensee.

#### **Article 5 Reverse Engineering, Decompiling or Disassembly**

Licensee may not reverse engineer, decompile or disassemble the Software. Panasonic shall not be bound by warranty for any defects in the Software caused by Licensee's reverse engineering, decompiling or disassembly of the Software. Furthermore, Panasonic or its distributors or dealers will not be responsible for any damage to the Licensee caused by Licensee's reverse engineering, decompiling or disassembly of the Software.

#### **Article 6 After-sales Service**

If you have a problem with the software, please contact the customer support center by telephone. Licensee should notify Panasonic of the problem by telephone or letter. Panasonic shall undertake to notify Licensee of whether the problem is a known error in the program ("bug"), or whether the way in which the Software is to be used should be modified. Furthermore, the Software is subject to revision without prior notice.

#### **Article 7 Indemnification**

Panasonic's liability with respect to this Software is limited to the conditions defined in Article 6 herein. Panasonic or any of its distributors or dealers shall not be liable for any damage suffered by Licensee, either directly or through claims from a third party, arising from or in connection with Licensee's use of the Software. Panasonic Corporation does not guarantee the successful operation of the software unless it is used with any of Panasonic projectors.

#### **Article 8 Export Control**

Licensee agrees not to export or re-export the Software to any county other than the country of purchase of the projector in any form without the appropriate export licenses under the regulations of the country where Licensee resides or of any other country as may be required by such export or re-export.

Wireless Manager mobile edition 5.5 (hereinafter called "Wireless Manager ME 5.5") uses the following software programs: Portion of this software are based in part on the work of the Independent JPEG Group

#### **<Software information regarding this product>**

© Panasonic Corporation 2011

This product incorporates the following software:

(1)the software which is developed independently by or for Panasonic Corporation

(2)the software which is licensed under the GNU GENERAL PUBLIC LICENSE, and

(3)the software which is licensed under the GNU LESSER GENERAL PUBLIC LICENSE.

Regarding the license conditions (2) and (3) concerning software, refer to the regulations in the GNU GENERAL PUBLIC LICENSE and GNU LESSER GENERAL PUBLIC LICENSE at the end of this document.

If you wish to ask any questions as to the software, please contact (sav.pj.gpl.pavc@ml.jp.panasonic.com) by email.

#### **Please note the following.**

Panasonic cannot be held liable for damages arising from data corruption or loss as a result of using this projector.

# **Notes on Using Wireless Connection**

Wireless connection function of the projector uses radio waves in the 2.4 GHz band. A radio station license is not required, but be sure to read and fully understand the following items before use.

#### ■ Do not use near other wireless equipment.

The following equipment may use radio waves in the same band as the projector.

When the projector is used near these devices, radio wave interference may make communication impossible, or the communication speed may become slower.

- • Microwave ovens, etc.
- Industrial, chemical and medical equipment, etc.
- • In-plant radio stations for identifying moving objects such as those used in factory manufacturing lines, etc.
- • Designated low-power radio stations

#### **If at all possible, avoid the use of cellular phones, TV sets or radios near the projector.**

Cellular phones, TV sets, radios and similar devices use different radio bands from the projector, so there is no effect on wireless communication or the transmission and reception of these devices. However, radio waves from the projector may produce audio or video noise.

#### **Wireless communication radio waves cannot penetrate steel reinforcements, metal, concrete, etc.**

Communication is possible through walls and floors made from materials such as wood and glass (except glass containing wire mesh), but not through walls and floors made from steel reinforcements, metal, concrete, etc.

#### **Avoid using the projector in locations prone to static electricity.**

If the projector is used in a location prone to static electricity, such as on a carpet, the wireless LAN or wired LAN connection may be lost.

If this happens, eliminate the source of static electricity or electromagnetic noise and reconnect to the wireless LAN or wired LAN.

In rare cases static electricity or electromagnetic noise may make it impossible to establish a connection to the LAN. If this happens, press the power button on the remote control or on the projector to power off the projector temporarily. After the cooling fan stops operating (after the power monitor on the projector changes from orange to red), power on the projector and reconnect to the LAN.

#### **Using the projector outside the country**

It is forbidden to take the projector outside the country or region where you purchased it, so use it only in the said country or region. Also, note that depending on countries or regions there are restrictions on the channels and frequencies at which you can use the wireless LAN.

#### **Channels that can be used**

The channels (frequency range) that can be used differ according to the country or region. Refer to the table below.

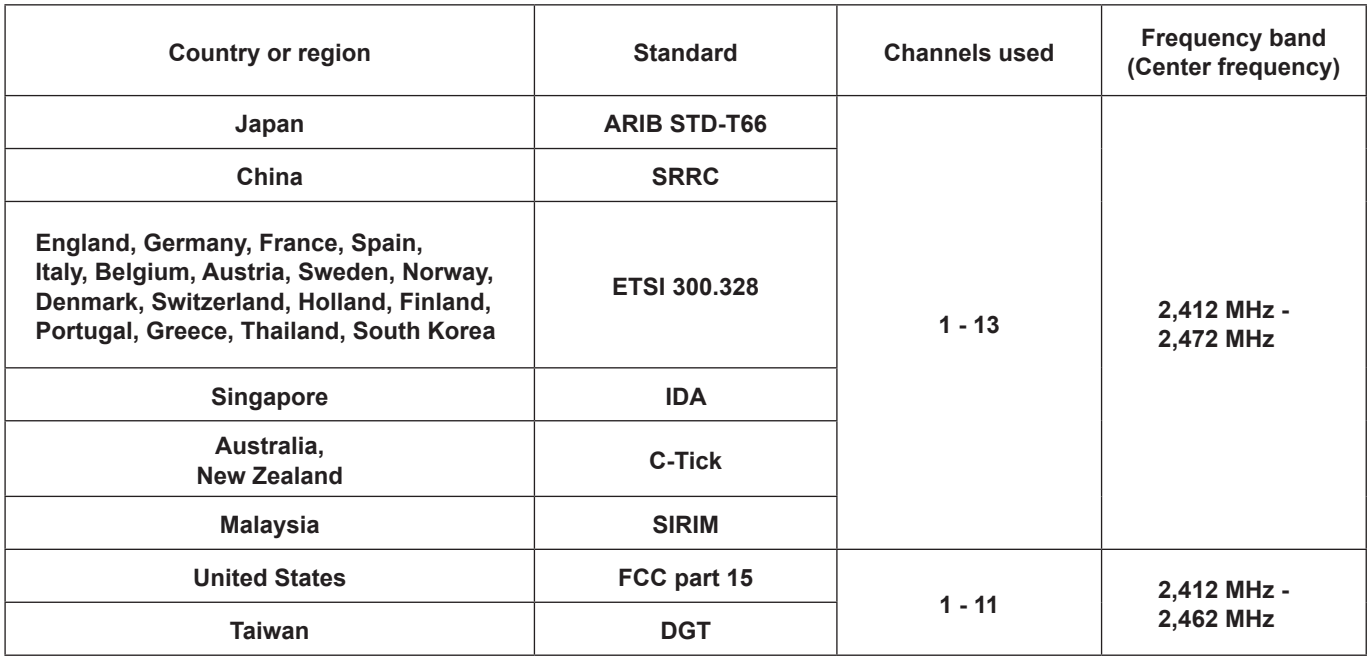

#### **Wired LAN**

Use straight or crossover LAN cable that is compatible with category 5 or above.

Whether straight cable, crossover cable or both can be used varies depending on the system configuration. For details, consult your system administrator.

When using this product, the following security issues are foreseen.

- • Leakage of your private information via this product
- Illegal operation of this product by a malicious third-party
- Harm to or cessation of operation of this product by a malicious third-party

Please take adequate security measures.

- • Set passwords, and limit the users that are permitted login access.
- Make sure the password is as hard to quess as possible.
- • Change the password periodically.
- • Panasonic Corporation and its affiliated companies never directly ask customers for their password. Do not give out your password even if directly asked by a third-party representing themselves as Panasonic Corporation.
- Use this product in a network where security is ensured by a firewall, etc.

## **Precautions for Security when Using a Wireless LAN Product**

With a wireless LAN, information is exchanged between a PC, etc. and a wireless access point using radio waves in lieu of using a LAN cable. The advantage of a wireless connection is that it is possible to freely connect to the LAN as long as you are within the radio transmission range.

On the other hand, because the radio waves can travel through obstacles (such as walls) and are available everywhere within a given range, problems of the type listed below may occur if security-related settings are not made.

• Surreptitious monitoring of transmitted data

 A malicious third-party may intentionally intercept and monitor transmitted data including the content of e-mail and personal information such as your ID, password, and/or credit card numbers.

• Illegal system entry

 A malicious third-party may access your personal or corporate network without authorization and engage in the following type of behavior.

- Retrieve personal and/or secret information (information leak)
- • Spread false information by impersonating a particular person (spoofing)
- • Overwrite intercepted communications and issue false data (tampering)
- • Spread harmful software such as a computer virus and crash your data and/or system (system crash)

Since most wireless LAN adapters or wireless access points are equipped with security features to take care of these problems, you can reduce the possibility of these problems occurring when using this product by making the appropriate security settings for the wireless LAN device.

Some wireless LAN devices may not be set for security immediately after purchase. To decrease the possibility of occurrence of security problems, before using any wireless LAN devices, be absolutely sure to make all security-related settings according to the instructions given in the operation manuals supplied with them.

Depending on the specifications of the wireless LAN, a malicious third-party may be able to break security settings by special means.

If you cannot deal with security settings when using this product with a wireless LAN, please contact "Panasonic Projector Support Center."

We recommend that you fully understand the potential problems when using this product with inadequate security and take the necessary measures. Implementation and responsibility for security is at the discretion of the user of this product.

#### **Network Transmission**

You can connect the projector to a computer via the wireless LAN or the wired LAN, and send moving and still images. For information on the connection, refer to the description on page 13 for wireless LAN, and page 23 for wired LAN.

#### **Project with various methods**

**<Live Mode> (See page 30)**

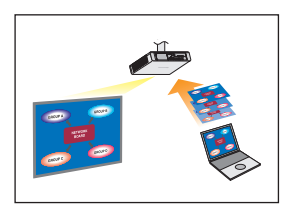

Used for normal presentations.

#### **<Multi Live Mode> (See page 31)**

• 4-screen multi style (See page 32)

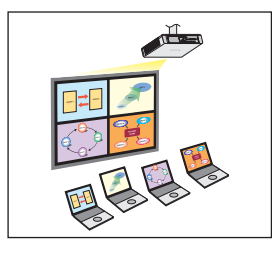

Used for presentations involving multiple computers.

• 4-screen index style (See page 33)

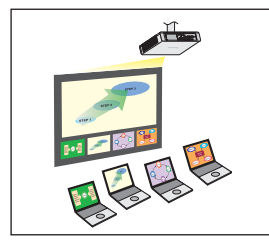

This style is used in cases where you wish to focus attention on one of four presentations displayed simultaneously.

• 16-screen index style (See page 35)

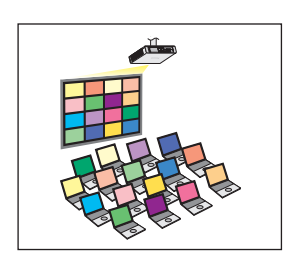

This style is used in cases where you wish to display a large number of presentations as a list.

### **Project with multiple projectors**

**<Multiple source live mode> (See page 36)**

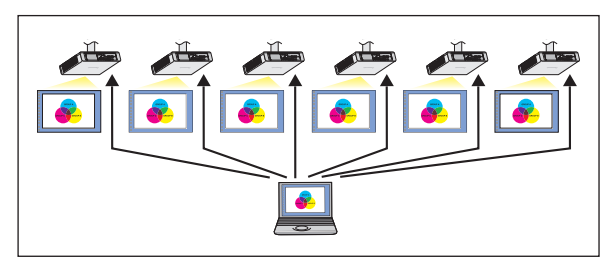

This arrangement can be used when a number of projectors are installed in a large conference room, or when holding simultaneous presentations in several conference rooms, for example.

#### **<Multiple source multi live mode> (See page 38)**

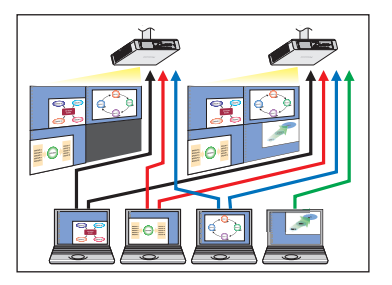

This arrangement can be used when you wish to simultaneously display multiple presentations using multiple projectors.

#### **Useful functions**

**<Selective area transmission> (See page 40)**

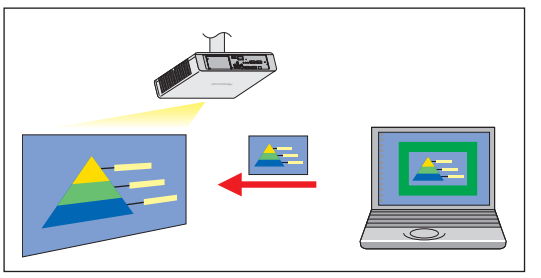

By using the selective area window, you can specify the necessary information alone from the computer screen, and display it on the projection screen.

#### **<Virtual remote control function> (See page 29)**

You can perform the following operation from a PC, using the virtual remote control in stead of the remote control.

- • Changing the channels
- Turning the power on and off

#### **<One-click Connection> (See page 26)**

You can connect to the projector by double-clicking or using drag-and-drop.

The restrictions of this software vary with the projector used. For the latest information, see the applicable projector model list in our website (http://panasonic.net/avc/projector/).

When the CD-ROM of this software is supplied with the accessories of the projector, refer to "list of compatible projector models" (file name: [MANUALS]  $\rightarrow$  [Pjlist]  $\rightarrow$  [\*.pdf], or [WirelessManager]  $\rightarrow$  [WMOperatingInstruction]  $\rightarrow$  [pjlist-\*.pdf]).

#### **Note**

Some functions cannot be operated with the remote control attached to the projector, depending on the model. The <COMPUTER SEARCH> and <MULTI-LIVE> buttons can be operated from the menu of the projector. For details, see "'PC Search' Connection" (page 19) and "Live Mode" (page 30).

# **Check your computer**

#### **Necessary environment for computers to be connected**

- First, check your computer to see whether or not it has a wired LAN<sup>®</sup> or a built-in wireless LAN<sup>®</sup> function. ※LAN : "Glossary" (See pages 45 - 46)
- • Before connecting the projector to the computer, be sure to check the following settings.
- • Operation is not guaranteed for all wireless LAN adapters and built-in wireless LAN adapters.

#### **Wireless LAN**

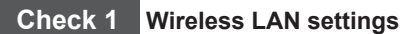

• Is your wireless LAN switched on?

### **Check 2 Logon user's settings**

• Can you log on with [Administrator (Admin)] authority?

#### **Check 3 Computer's settings**

• When security (firewall) software and utilities for wireless LAN adapters are installed, these may prevent connection of the projector.

#### **Wired LAN**

#### **Check 1**

#### **<For Wired LAN>**

- Is the cable properly connected?
- • The specifications for cables vary depending on the system configurations. Confirm the projector settings and the cable specification.

#### **Check 2 Wired LAN settings**

- **<Computer with a built-in wired LAN function>**
- Is your wired LAN switched on?
- **<Computer without a built-in wired LAN function>**
- Is your wired LAN adapter properly recognized?
- Is your wired LAN adapter switched on?
- • Install the wired LAN adapter driver beforehand.

For details on how to install the driver, refer to the instructions accompanying the wired LAN adapter.

### **System requirements**

The computer must meet the following requirements in order to use the supplied software.

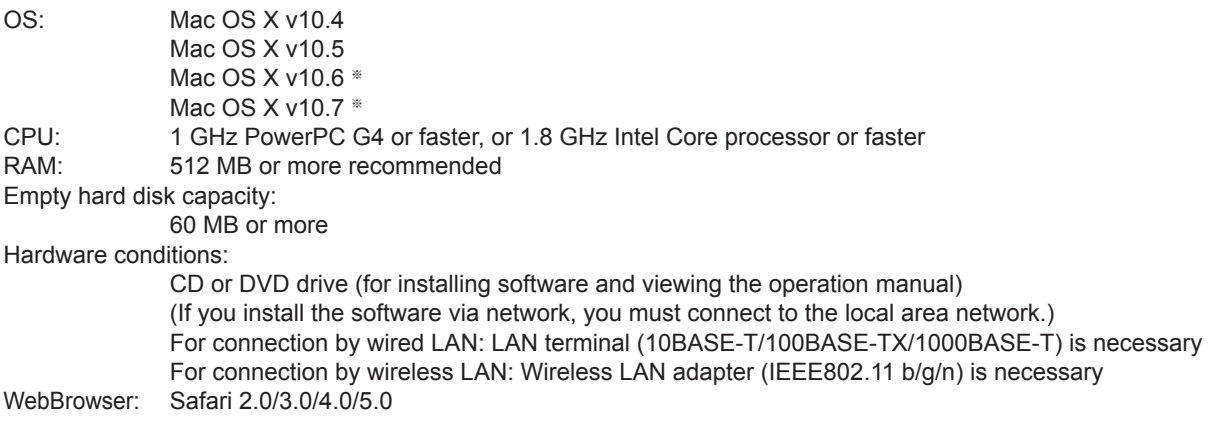

※ Operation is not guaranteed on an OS that was not pre-installed or clean-installed.

#### **Notes**

- If Mac OS X v10.5 was upgraded to Mac OS X v10.6, connecting to the projector may not be possible.
- If Mac OS X v10.4 was upgraded to Mac OS X v10.6, operation is not guaranteed.
- • If you are logged in to a "normal" user account, sound may not be output from the computer. If sound is not output from the internal speakers, quit Wireless Manager ME 5.5, and then make sure that [Internal Speakers] is selected in [Output] of [Sound] in [System Preferences]. If it is not selected, manually switch to [Internal Speakers].
- • When a computer is equipped with graphics automatic switch function, live start may fail if "graphics automatic switch" of "energy saving" in "system environment settings" is enabled. If live start fails, then use after disabling this function.
- • When connecting with IEEE802.11n, connect in infrastructure mode using a wireless LAN adaptor, projector and access point, all of which are compatible with 11n.

("Connecting through the access point" $\rightarrow$  See page 22)

## **Operation is not guaranteed for all computers that meet the above conditions.**

### $\blacksquare$ **Installation procedure**

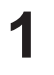

### **● When installing with the file downloaded from the web site**

Click the file "WMmac5.5.dmg" downloaded from the web site. "WMMac5.5" is mounted on the desktop.

## **● When the CD-ROM of this software is attached to the projector**

Insert the CD-ROM of this software into the CD drive and double-click "WMmac5.5.dmg" in the CD-ROM drive. "WMMac5.5" is mounted on the desktop.

#### Note

For the latest version, download "Wireless Manager ME 5.5" from our website (http://panasonic.net/avc/projector/).

**2**

#### **Double-click "Wireless Manager.mpkg" or "Wireless Manager.pkg".**

After the installer starts, follow the instructions appearing on the screen and install the software.

#### (Notes

- • If the screen to enter the "Name" and "Password", enter the name of the "Administrator" and the password.
- Install Wireless Manager ME 5.5 to "Application" (./Applications).

### **Uninstallation procedure**

#### **Uninstalling Driver**

#### **● If downloaded and installed from the web site**

- • Click the file "WMmac5.5.dmg" downloaded from the web site. "WMMac5.5" is mounted on the desktop.
- "WMUninstaller" is displayed.
- **● If installed from the CD-ROM**
	- Insert the CD-ROM of this software into the CD drive.
	- • Double-click "WMmac5.5.dmg" in the CD-ROM drive. "WMMac5.5" is mounted on the desktop.
	- "WMUninstaller" is displayed.

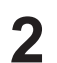

**1**

# **Double-click "WMUninstaller".**

Follow the instructions appearing on the screen and uninstall the software.

# **Uninstalling Wireless Manager ME 5.5**

**1 Drag and drop [ ] in the folder to install to.**

#### **2 Select "Empty trash…" from the "Finder" menu.**

**Note** 

If only the driver is uninstalled, the sound cannot be output.

### **Easy Wireless Set Up**

There are 3 different connection methods, "S-MAP" (Projector Signal Map) Connection, "1-4/U" Connection, and "PC Search" Connection. These connections enable easy search and connection to the projector. (Refer to "1-4/U" connection on page 17 to establish an easy wireless connection with projectors that have no S-MAP function.)

**1 Turn on the power of the projector.**

### • [S-MAP] Connection: Search and connect to the projectors set up using [Network Number] [S-MAP]. (See page 16) Operation is given in [S-MAP] display in the <Projector Search> window. • [1-4/U] Connection: Search and connect to the projectors set up using [Network Number] [1]-[4] or [USER1]-[USER3]. Projectors that can be connected to are displayed in a list (See page 17). Operation is performed in [1-4/U] view on the <Projector Search> window. • [PC Search] Connection: Use the [COMPUTER SEARCH] function on the projector to search and connect (See page 19). **Connect to the projector with one of the connection methods. 2**

#### **Parts name in search screen**

#### ■<Projector Search> window – [S-MAP] (See page 16)

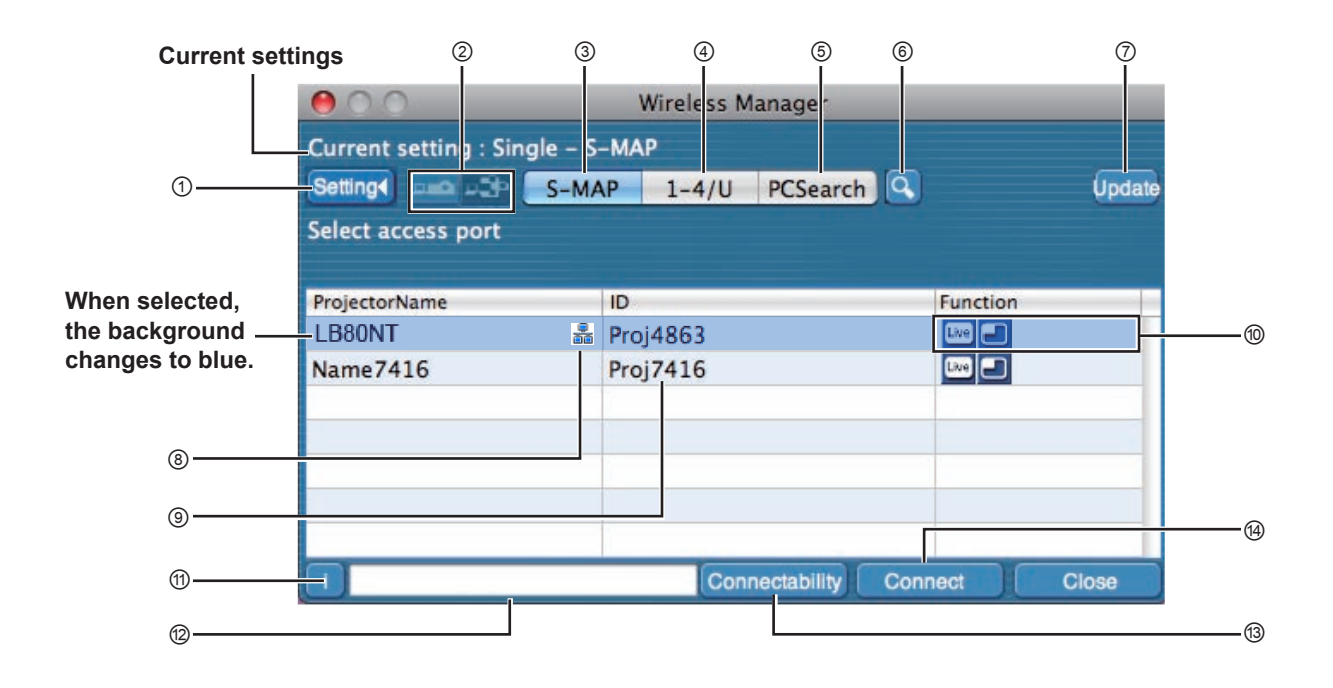

- ① **Setting menu display**
	- Choose to display or hide the ② to ⑥ buttons.
- ② **Access Devices** (See pages 30, 36, 38) When only one projector is connected, select  $\lceil \cdot \cdot \rceil$ . When multiple projectors are connected, select  $[\cdot]$ . ※Multiple projectors [(Multiple projectors icon)] are available when "1-4/U" is selected.
- ③ **S-MAP** (See page 16) Display <Projector Search> window – [S-MAP].
- ④ **1-4/U** (See page 17) Display <Projector Search> window – [1-4/U].
- ⑤ **PC Search** (See page 19) Display <PC Search> window.
- ⑥ **Other search** (See page 25) From the projectors that are currently switched on, search for the projector of specified IP address, domain name, and ID from all network numbers except for [U (user)].
- ⑦ **Updates the list of found projectors.**
- ⑧ **This mark appears for the projectors that have been searched and found through wired LAN.**
- ⑨ **ID** (See page 25) Display projector's ID.
- ⑩ **Available modes and functions** Unavailable modes/functions among [Live mode [Me] and [Multi live mode  $\Box$ ] are displayed with  $\Box$ ] overlaid on them.
- ⑪ **Connection message** Blinks when connection is not possible. Click to display information on resolving the issue. (See page 21)
- ⑫ **Display the projector's name and name given in the favorites.** (See page 44) Guides for the operating status and connection method etc are also displayed.
- ⑬ **Connectability**

 The name and ID of projectors are displayed on the upper left of the selected projector's projection screen. Once it is confirmed as connectable, the message "Projector is available." will appear on the PC screen.

#### ⑭ **Connection**

Connect to the selected projector.

### ■<Projector Search> window – [1-4/U] (See page 17)

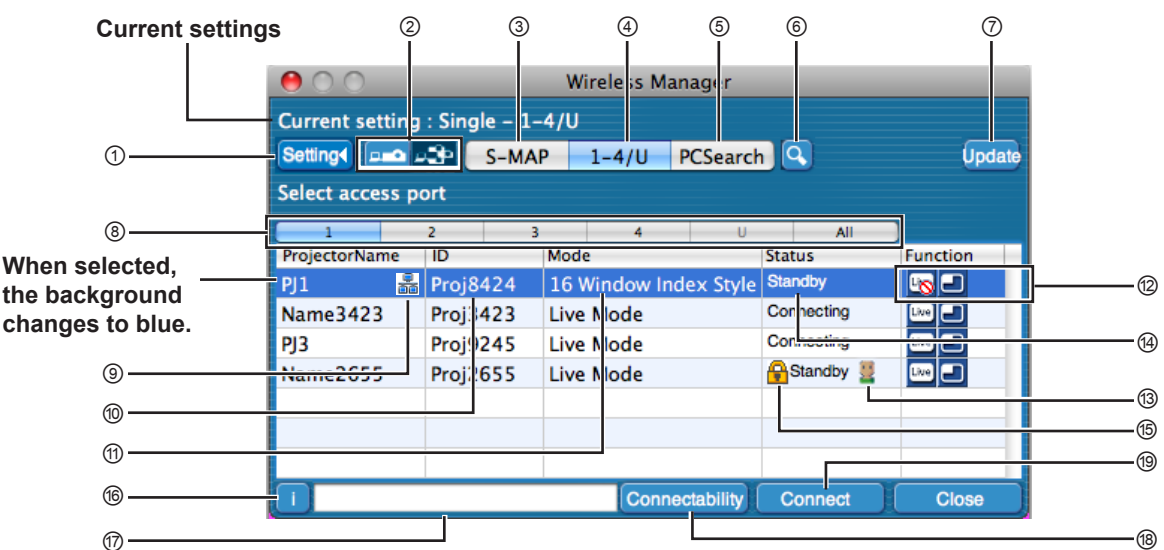

#### ① **Setting menu display**

Choose to display or hide the ② to ⑥ buttons.

- ② **Access Devices** (See pages 30, 36, 38) When only one projector is connected, select  $\lceil -\bullet \rceil$ . When multiple projectors are connected, select  $\lceil \cdot \rceil$ . ※Multiple projectors [(Multiple projectors icon)] are available when "1-4/U" is selected.
- ③ **S-MAP** (See page 16) Display <Projector Search> window – [S-MAP].
- ④ **1-4/U** (See page 17) Display <Projector Search> window – [1-4/U].
- ⑤ **PC Search** (See page 19) Display <PC Search> window.
- ⑥ **Other search** (See page 25) From the projectors that are currently switched on, search for the projector of specified IP address, domain name, and ID from all network numbers except for [U (user)].

#### ⑦ **Updates the list of found projectors.**

#### ⑧ **"Network" number**

If you specify  $[1]$ ,  $[2]$ ,  $[3]$ ,  $[4]$ ,  $[U$  (user)]<sup>\*\*1</sup> or  $[D$ isplay all], the projector(s) assigned with the corresponding network number(s) will be displayed in [Projector name] field. The default value is [S-MAP]※<sup>2</sup> for both PC and projector.

#### ⑨ **This mark appears for the projectors that have been searched and found through wired LAN.**

⑩ **ID** (See page 25)

Display projector's ID.

※1

- In the following situations, connections other than [USER] are not possible.
- When not installed in the [Applications] folder
- • Depending on the computer and wireless LAN adapter used, Easy Wireless Set Up may not be possible. If this is the case, the [Network] number of <Projector Search> window automatically switches to [U (user)]. For details of the connection procedure, first close Wireless Manager ME 5.5, and then refer to page 22.

※2

- • The network number is [S-MAP], when Wireless Manager ME 5.5 starts. These numbers must match for the connection. To check the network number, refer to the network menu of the projector.
- • When importance is placed on security, select the network number [2] [4], because WEP (wireless communication encryption)※ is set on these network numbers.
- If [U (user)] is used for the network number, important video/audio data is protected because AES<sup>\*</sup> encryption processing takes place in advance for all network numbers, even though [ENCRYPTION] is set to [NONE].
- • Other network adapters may not be usable under Easy Wireless Set Up connections.
- • Connections to other networks connected through the wireless LAN adapter are broken under Easy Wireless Set Up connections. ※ "Glossary" (See pages 45 - 46)
- ⑪ **Mode** (See page 30) Display projector's mode or style.
- ⑫ **Available modes and functions** Unavailable modes/functions among [Live mode [Soul] and  $[Multi]$  live mode  $[1]$  are displayed with  $[5]$  overlaid on
- them. ⑬ **The number of people connected to this projector** Display the number of people that are connected to this projector.
- ⑭ **The status of this projector** Display the projector's connection status.
- ⑮ **[ ] will be displayed when password is required for the connection.** (See page 25)
- ⑯ **Connection message** Blinks when connection is not possible. Click to display information on resolving the issue. (See page 21)
- ⑰ **Display the projector's name and name given in the favorites.** (See page 44) Guides for the operating status and connection method etc are also displayed.

#### ⑱ **Connectability**

 The name and ID of projectors are displayed on the upper left of the selected projector's projection screen. Once it is confirmed as connectable, a message is displayed on the PC screen reading "Connectable".

⑲ **Connection**

Connect to the selected projector.

### **"S-MAP" Connection**

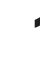

### **1 Click the install target or [ ] in the Dock.**

 $\leq$ Projector Search> window – [S-MAP] is displayed. (Parts name  $\rightarrow$  See page 14)

**● When the <Input User Name> window appears**

Set the icon and user name, and click [OK].

#### (Notes

- • Enter the user name in up to 8 alphanumerics.
- The icon and user name are set when Wireless Manager ME 5.5 is first launched.
- The icon and user name settings can be changed in the <Option> window. (See page 44)

#### **<Projector Search> window – [S-MAP]**

The projectors that can be connected are displayed.

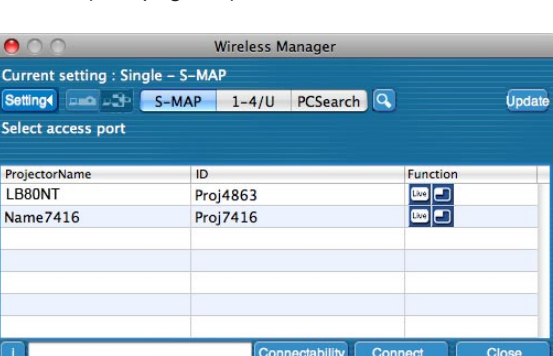

**2 Select the desired projectors, and click [Connect].**

- **● If the <Confirmation Dialog> box is displayed** Click [Yes(Y)].
- **● When the <Network Adapter Selection> window appears** Select the adaptor from the list, and click [OK]. If the <Confirmation Dialog> box is displayed, click [YES (Y)].
- **● When the <Administrator Authority dialog> box appears** Enter the [Administrator (Admin)]'s name and password.

#### **Notes**

- • For details on how to connect, refer to page 24.
- • Only the built-in adapter appears on the <Network Adapter Selection> window.
- • If you want to enable the network adapter after starting the Wireless Manager, you should do it after exiting Wireless Manager.

**3 Connection completed.**<br>
When the connection with the projector is established, the launcher appears. ("Description of the launcher"→ See page 28)

#### (Notes

- The launcher is not projected on the projector.
- If you cannot connect the projector and computer using Easy Wireless Setup, refer to page 47.
- If you do not find a projector you want to connect, press the [Update] button.
- • The number of the letters of the projector name of [Connect]displayed on the search screen is limited to eight. Only the eight letters of the set projector name are displayed, depending on the projector model. It is recommended to limit the number of the letters of the projector name to eight for identification.

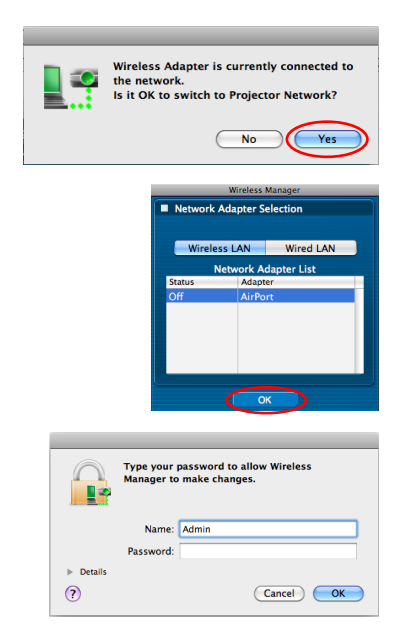

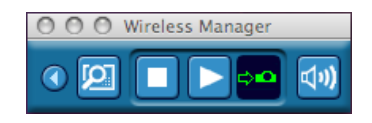

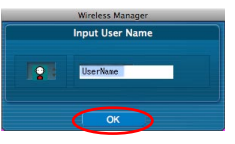

#### **"1-4/U" Connection**

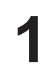

# **1 Click the install target or [ ] in the Dock.**

<Projector Search> window – [S-MAP] is displayed.

#### **When the <Input User Name> window appears**

Set the icon and user name, and click [OK].

#### (Notes

- • Enter the user name in up to 8 alphanumerics.
- The icon and user name are set when Wireless Manager ME 5.5 is first launched.
- The icon and user name settings can be changed in the <Option> window. (See page 44)

# **2 Click [1-4/U] in the setting menu.**

If the setting menu is not displayed, click [Setting  $\blacktriangleright$ ].

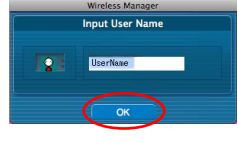

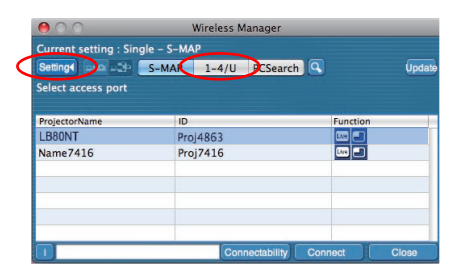

**When the <Network Adapter Selection> window appears** Select the adapter from the list and click [OK]. If the <Confirmation dialog> box appears, click [YES (Y)].

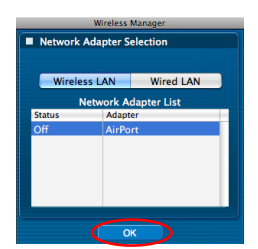

#### **Notes**

- • For details on how to connect, refer to page 24.
- • Only the built-in adapter appears on the <Network Adapter Selection> window.
- • If you want to enable the network adapter after starting the Wireless Manager, you should do it after exiting Wireless Manager.

### **3 A list of projectors that can be connected to are displayed in the <Projector Search> window – [1-4/U].**

(Parts name  $\rightarrow$  See page 15)

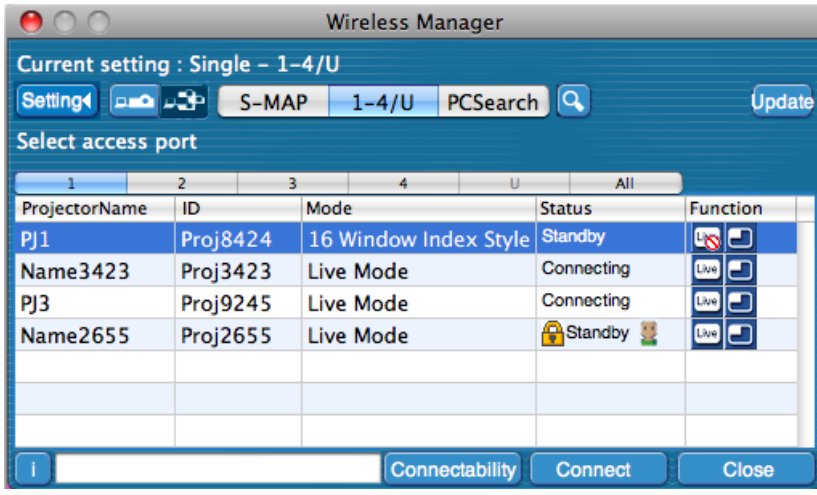

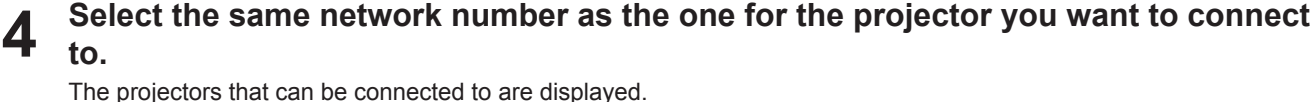

- **When the <Confirmation dialog> box appears** Click [YES (Y)].
- **When the <Administrator Authority dialog> box appears** Enter the [Administrator (Admin)]'s name and password.

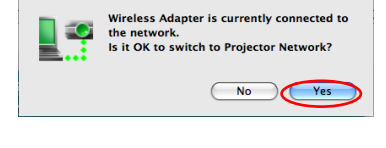

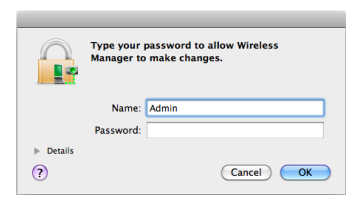

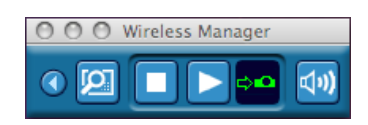

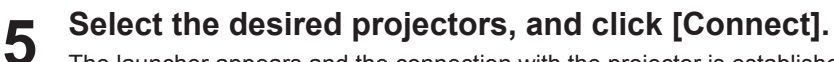

The launcher appears and the connection with the projector is established. ("Description of the launcher"  $\rightarrow$  See page 28)

#### **Notes**

**to.**

- The launcher is not projected on the projector.
- • If you cannot connect the projector and computer using Easy Wireless Setup, refer to page 47.
- If you do not find a projector you want to connect, press the [Update] button.
- • The number of the letters of the projector name of [Connect]displayed on the search screen is limited to eight. Only the eight letters of the set projector name are displayed, depending on the projector model. It is recommended to limit the number of the letters of the projector name to eight for identification.

### **"PC Search" Connection**

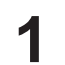

**1 Click the install target or [ ] in the Dock.**

<Projector Search> window – [S-MAP] is displayed.

**When the <Input User Name> window appears** Set the icon and user name, and click [OK].

#### **Notes**

- Enter the user name in up to 8 alphanumerics.
- The icon and user name are set when Wireless Manager ME 5.5 is first launched.
- The icon and user name settings can be changed in the <Option> window. (See page 44)

## **2 Click [PC Search] from the setting menu.** If the setting menu is not displayed, click [Setting  $\blacktriangleright$ ].

- **When the <Confirmation dialog> box appears** Click [YES (Y)].
- **When the <Network Adapter Selection> window appears** Select the adapter from the list and click [OK]. If the <Confirmation dialog> box appears, click [YES (Y)].
- **When the <Administrator Authority dialog> box appears** Enter the [Administrator (Admin)]'s name and password.

#### **Notes**

- • For details on how to connect, refer to page 24.
- • Only the built-in adapter appears on the <Network Adapter Selection> window.
- • If you want to enable the network adapter after starting the Wireless Manager, you should do it after exiting Wireless Manager.

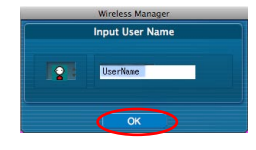

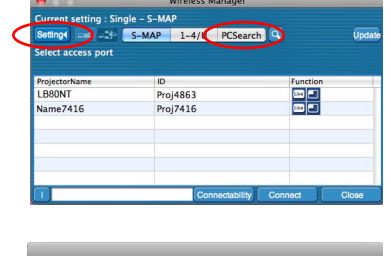

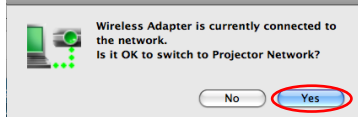

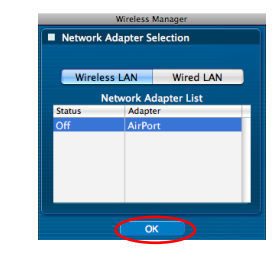

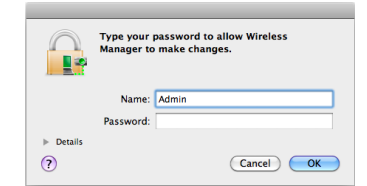

# **3 Connect the projector and computer.**

<PC Search> window appears.

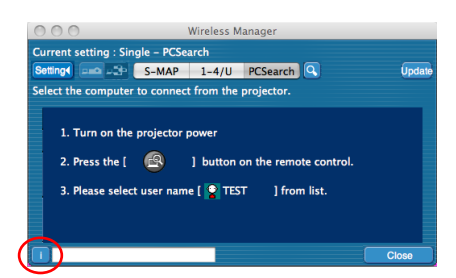

### **Operations on the projector**

① Turn on the power to the projector unit.

- ② Select [COMPUTER SEARCH] from the Network menu of the projector and press the <ENTER> button.
- The computers that can be connected to the projector are displayed in a list.
- ③ Select from the list displayed on the projector an item with the same icon/ user name as is displayed on the computer.

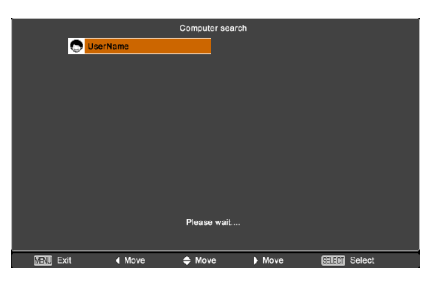

#### **Notes**

- • If the computer is not displayed after the search ends, press the <COMPUTER SEARCH> button on the remote control again.
- The restrictions of this software vary with the projector used.

For the latest information, see the applicable projector model list in our website

(http://panasonic.net/avc/projector/). When the CD-ROM of this software is supplied with the accessories of the projector, refer to "list of compatible projector models" (file name: [MANUALS]  $\rightarrow$  [Pilist]  $\rightarrow$  [\*.pdf], or [WirelessManager]  $\rightarrow$  [WMOperatingInstruction]  $\rightarrow$  [pilist-\*.pdf]).

• <COMPUTER SEARCH> button may not be on the remote control supplied with the projector depending on the model. If you cannot operate from the remote control, operate from the "Network" menu of the projector.

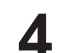

### **4 Connection completed.**

When the connection with the projector is established, the launcher appears. ("Description of the launcher"  $\rightarrow$  See page 28)

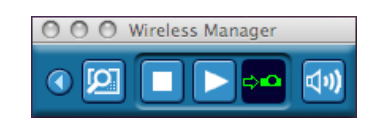

**Note** 

The launcher is projected on the projector.

#### **Connection error messages**

When wireless LAN connection cannot be established, the projector is not displayed.

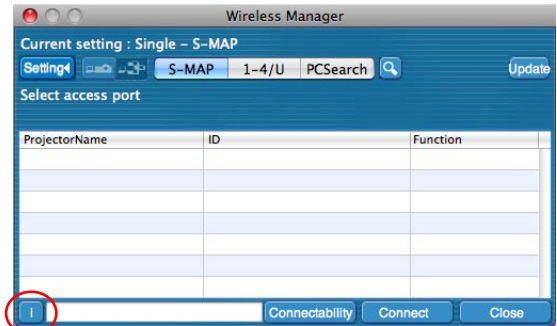

Click the  $\begin{bmatrix} \cdot & \cdot \\ \cdot & \cdot \end{bmatrix}$  button at this time to display information on resolving the issue as shown below.

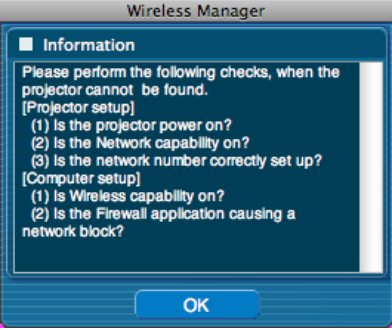

### **Connecting through the access point**

You can make the setting for infrastructure mode<sup>®</sup> (connection through the access point<sup>®</sup>); however, confirm to your system administrator on network settings before changing any settings. ※"Glossary" (See pages 45 - 46)

#### ①**Projector settings**

**1 Turn on the projector and press the [NETWORK] button on the remote control.**

**2 Press the menu button to open the [NETWORK] menu, and then select from among [USER 1] through [USER 3] for [WIRELESS LAN] and press [ENTER].**

**3** Set the details of network and select [OK].<br>Confirm to your system administrator on network settings before changing any settings.

#### **Note**

The projector's MAC address<sup>\*</sup> can be checked with [STATUS] in the network menu of the projector unit. ※"Glossary" (See pages 45 - 46)

#### ②**Computer settings**

## **4 Turn on the computer.**

## **5 Make the network setting according to your system administrator.**

#### **Note**

When the user does not have the [Admin (administrator)] authority, the [Admin (administrator)]'s name and password are required to make network settings.

## **6 Connect to your access point.**

- **7 Start Wireless Manager ME 5.5.**
- **8 Click [1-4/U] from the setting menu of the <Projector Search> window.**
	- **When the <Network Adapter Selection> window appears** Select the adapter to connect to the projector from the list, and click [OK]. If the <Confirmation dialog> box is displayed, click [Yes].

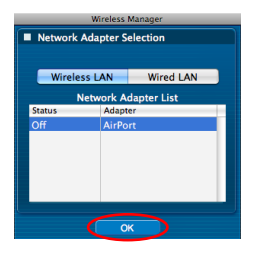

# **9 Click [User].**

## **10 Click the projector you want to connect, and click [Connect]. (See pages 16, 17)**

The launcher appears and the connection with the projector is established. ("Description of the launcher"  $\rightarrow$  See page 28)

#### **Note**

If no projector is displayed in <Projector Search> window with which you want to connect, click  $[\mathbb{Q}]$  to search by IP address. (See page 25)

#### **Note**

If you cannot establish wireless LAN connection via an access point after performed the right steps described in "① Setting projector", contact the manufacturer of your access point (i.e. radio relay device).

# **Connecting with Wired LAN**

Connection can be made with wired LAN. However, confirm to your system administrator on network settings before changing any settings.

#### ①**Projector settings**

- **1 Turn on the projector and press the [NETWORK] button on the remote control.**
- **Press the menu button to open the [NETWORK] menu, select [Wired LAN] and then press [ENTER]. 2**
- **3 Set the details of network and select [ENTER].**<br>Confirm to your system administrator before changing any settings.
- ② **Computer settings**

## **4 Turn on the computer.**

# **5** Make the network setting according to your system administrator.<br>
Note

If you do not have [Administrator (Admin)] authority, you need to enter the name and password of [Administrator (Admin)].

**6 Launch Wireless Manager ME 5.5**

## **7 Click [1-4/U] from the setting menu of the <Projector Search> window.**

#### **When the <Network Adapter Selection> window appears**

- ① Click [Wired LAN].
- ② Select the adapter from the list and click [OK].

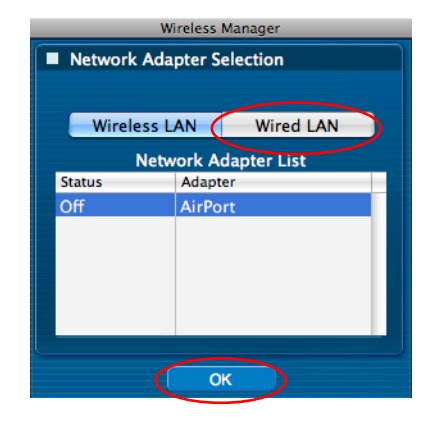

# **8 Click [User].**

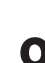

#### **9 Click the projector you want to connect, and click [Connect]. (See pages 16, 17)** When the connection with the projector is established, the launcher appears. ("Description of the launcher"  $\rightarrow$  See page 28)

#### **Note**  $\left($

If no projector is displayed, click  $\lceil \frac{\alpha}{2} \rceil$  to start searching by IP address. (See page 25)

# **Selection of adapters**

When the <Network Adapter Selection> window appears, select [Wireless LAN] or [Wired LAN] and click [OK].

[Wireless LAN]: The wireless LAN is used for the connection.<br>[Wired LAN]: The wired LAN is used for the connection. The wired LAN is used for the connection. The <Projector Search> window appears. (See page 16) The only usable network number is [U (USER)].

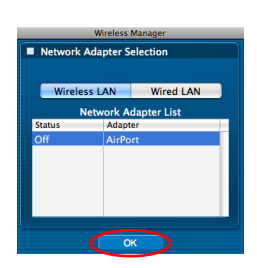

#### **Note**

If you want to enable the network adapter after starting the Wireless Manager, you should do it after exiting Wireless Manager.

# **Other operations for connection**

### **Operations when password entry is required for connection**

A [ $\bigcap$ ] mark is displayed for projectors that have passwords set.

The window shown to the right appears to establish a connection. Enter the password for the projector and click [OK].

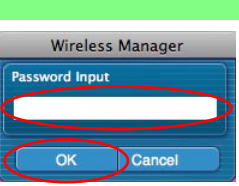

#### **Notes**

- • Click [CANCEL] at the <Password Input> window to return to launcher canceling the connection (See page 28).
- • When an incorrect password is entered, an error message appears.
- Click [OK] to return to the <Password Input> window and enter the correct password again.

#### **Other search**

Apart from "Easy Wireless Set Up" (See page 13), there are 3 other ways to search for and connect to a projector, namely "Search by IP address", "Search by domain name", and "Search by ID".

These methods can be used if you cannot search using "Easy Wireless Set Up".

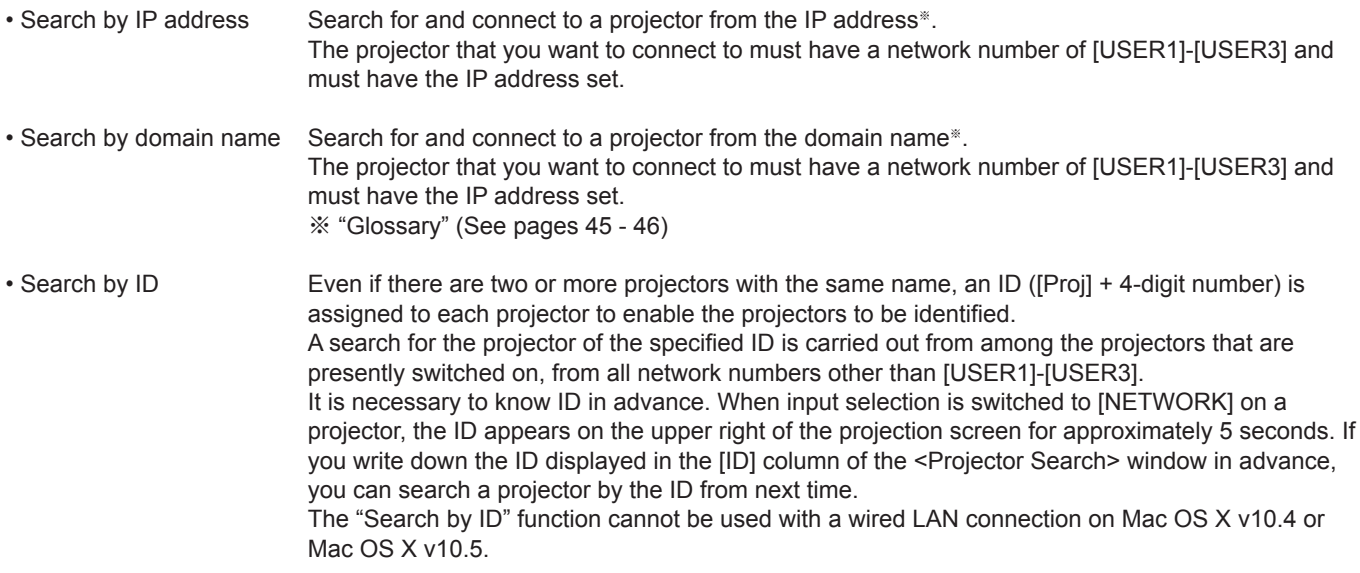

**Click [ Q ] at the <Projector Search> window. <br>
<Other search> window appears.** 

# **Enter the information of the projector you want to 2 search for, and select the search criteria.**

- When using "Search by IP address" ① Enter the IP address (including its periods). Example: 192.168.10.100 ② Select [Search by IP address]
- When using "Search by domain name" ① Enter the domain name. ② Select [Search by domain name].
- When using "Search by ID" ① Enter the ID. ② Select [Search by ID].

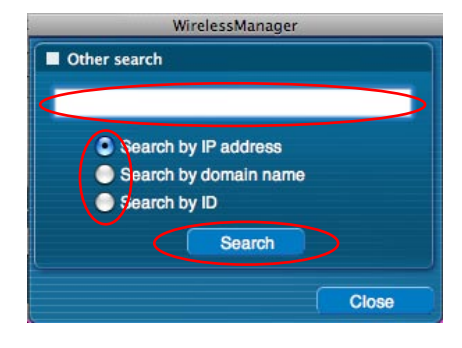

# **Other operations for connection (cont.)**

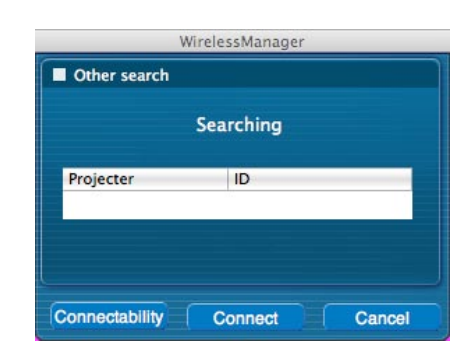

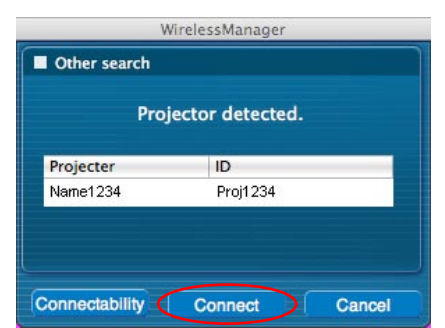

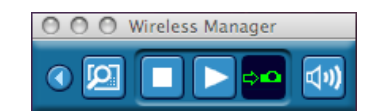

**Check the search results.**

When the projector of the applicable ID is found, the [Projector Name] and [ID] appear.

**Click [Search]. 3** When <Other search> window – [Searching] is displayed, the search starts.

#### **Note**

If a projector of the applicable ID is not found, [No Projector detected.] appear.

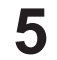

**4**

### **Click [Connect].**

When the connection with the projector is established, the launcher is displayed. ("Description of the launcher"  $\rightarrow$  See page 28)

**Note** The launcher is projected on the projector.

#### **Automatic connection by "One-click connection"**

An automatic connection can be established using the created profile. This function is called "One-click connection." (Create a profile  $\rightarrow$  See page 27)

## **1 Turn on the power of the projector.**

#### **Connect with a created profile. 2**

Perform step ① or ②.

```
① Double-click the profile.
```
(This function cannot be used when using without installation.)

② Drag and drop the profile onto the destination of installation or [ ] in the Dock. The computer connect to the projector that was connected when the profile was created.

#### **Note**

The automatic connection with "One-click connection" can be used only when the projector is connected through a wireless LAN.

#### **Exit Wireless Manager**

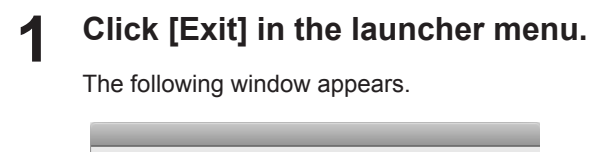

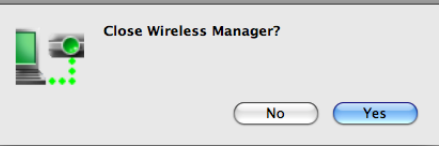

#### **When connecting the projector for the first time**

The Preservation of a Profile window appears.

Create a profile with information about connected projectors. You can use the created profile to connect automatically. This function is called "One-click Connection". (One-click Connection→ See page 26)

Set the save destination and file name, and click [Save]. If you do not need to create a profile, click [Cancel].

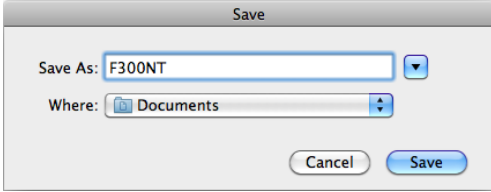

#### **Click [Yes]. 2**

The computer returns to the original network settings when the connection is ended. However, note that some time may be needed to return to the original network settings. Click [No] to return to the launcher.

#### **Note**

You can also exit by selecting [End] from the launcher menu.

## **Description of the launcher**

The launcher always appears on the computer screen, and can be used to perform various operations.

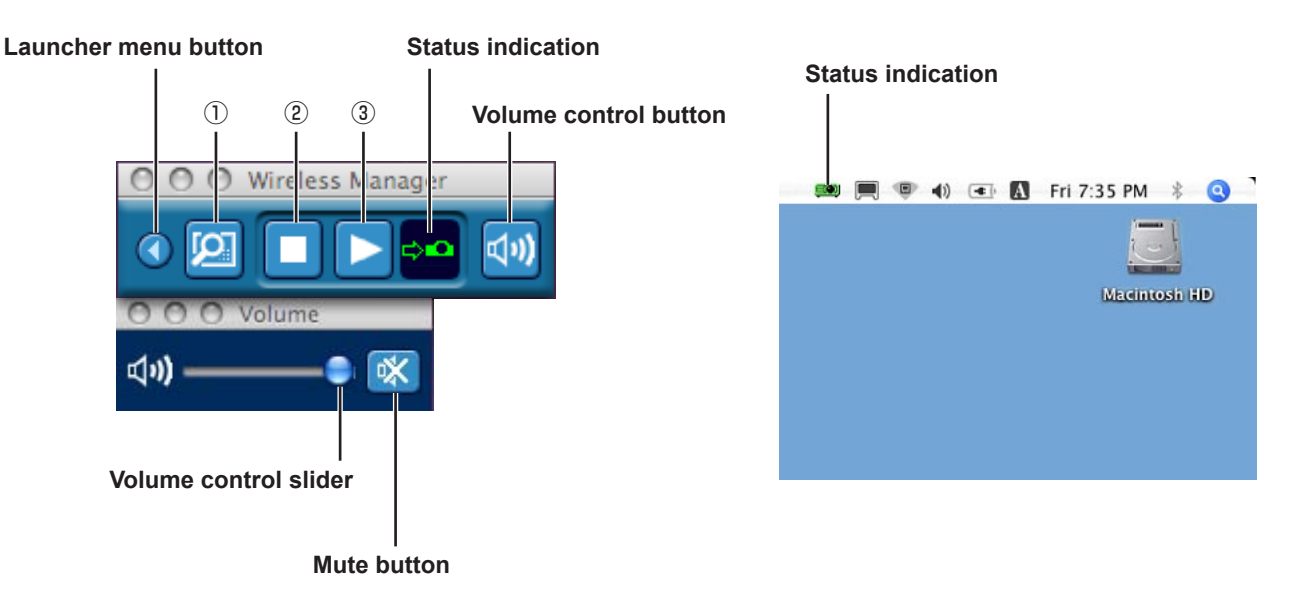

#### **Status indication**

When connected to one projector

- *(C)* (Green, lit): Transmission possible
- $\Box$  (Blue, lit): Own computer currently transmitting (when in live mode) **EO** (Yellow, lit): Other user currently transmitting  $\mathbb{R}^{\bullet}$  (Red, lit): Communication impossible **ECO** (Black, lit): When the projector has not been selected ò

#### When connected to multiple projectors

<sup>(C)</sup> (Green, lit): All transmission possible <sup>100</sup> (Blue, lit): Currently Transmitting (Yellow, lit): Communication impossible for more than one unit *CO* (Red, lit): All communication impossible **ECO** (Black, lit): When the projector has not been selected

#### **Volume control button**

The volume control slider and mute button are displayed. Click again to close.

#### $\blacksquare$  Operating Button

- ①**Favorite Function Button**: You can set your favorite function to this button. (See page 44)
- ②**Stop Communication Button**: Stops live mode.
- **Start Communication Button**: Starts live mode. During communication the display changes to [**n**] (paused).

# **Various projection methods (cont.)**

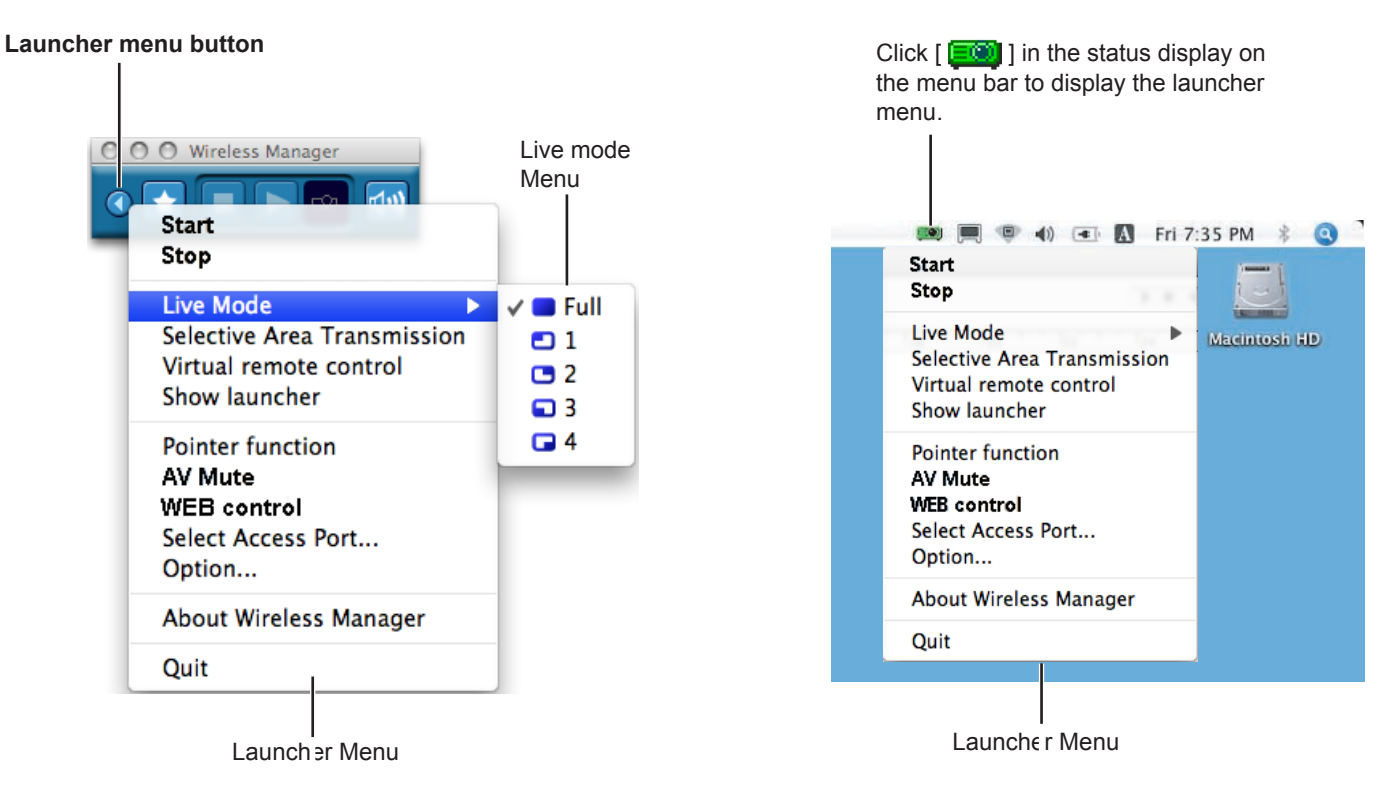

# **Exampler Menu<br>
Launcher menu button:**

[Start]: Starts projection. [Stop]: Stops projecting.<br>
[Live Mode]: The live mode me

The launcher menu will appear. You can operate it by clicking the various items.

The live mode menu will appear. Set a projection position for live mode. (See pages 30-31) [Selective Area Transmission]: By using the selective area window, you can specify the necessary information alone from the

computer screen, and display it on the projection screen. (See page 40) [Virtual remote control]: The projector remote control is displayed on the computer screen, where it can be operated.

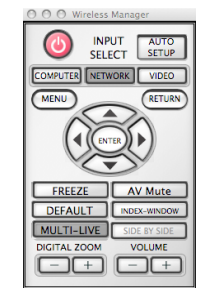

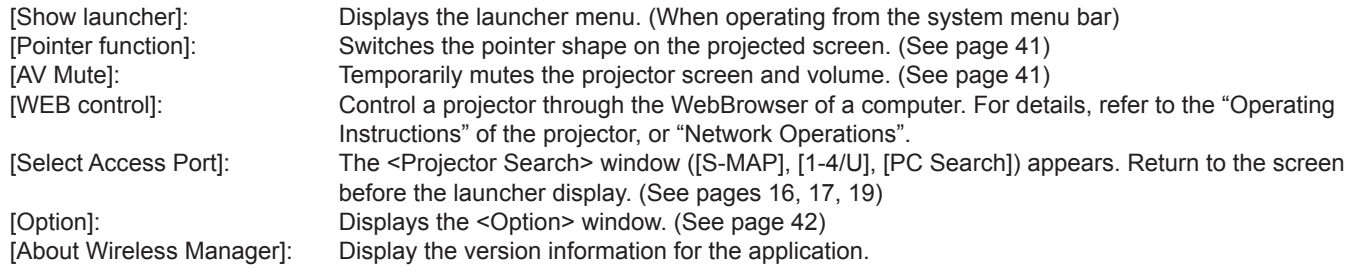

#### **Notes**

• The virtual remote control can only be used with the 2 screen function when the connected projectors support 2 screen function.

- If your projector does not have the index function, the index window does not operate.
- • When a projector with a Memory Viewer function is connected, the status indication will light in yellow while the Memory Viewer is operating and you will not be able to start projection. To start projection, first close the Memory Viewer.

#### **Live Mode**

Connect a computer to a projector, and display the computer screen over the entire projection screen. (If the connection is completed, and input is via network.)

#### **Press the [MULTI-LIVE] button on the remote control to turn the projection screen into a full screen display (the status when no index window (small screens) is displayed). (See page 31) 1**

If you press the [MULTI-LIVE] button once or twice when index windows are displayed on the projection screen, the screen will switch over to a full screen display.

#### **Operation with projector**

You can also change by selecting [MULTI-LIVE] from the "Network" menu of the projector and pressing the <ENTER> button.

**Note** 

The live mode cannot be displayed if the index window is being displayed.

# **2** Check the status indication on the launcher to make sure that transmission is possible ( $\overline{ }$ **co**). (See page 28)

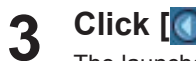

**Click [ <b>0** ].<br>The launcher menu will appear.

### **Click [Live Mode] in the launcher menu. 4**

**5 Click [Full screen].**

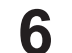

#### **Click [ ] on the launcher.**

The current computer screen is transmitted to the selected projector. In the live mode the projector is occupied by a single computer, so operations from other computers are not possible.

#### **Notes**

- • Picture quality or other options can be set on the <Option> window by clicking [Option] in the launcher menu. (See page 42)
- • For presentations in live mode, the [PAGE ▲▼] buttons on the remote control or <UP/DOWN> button on the menu screen will function in the same way as the computer's Page Up and Page Down keys. This means that if you run a computer application
- that supports the Page Up and Page Down keys, the presentation screen can be changed using the remote control.
- • Some portions of images are not projected under some applications (Microsoft Office Assistant, animation and locus of the mouse cursor, and others).
- • If the connection error occurs during projection, the message ["Live Mode" is deactivated] will appear. Check the communication environment, then restart projection by clicking launcher buttons.
- • Set the [LIVE MODE CUT IN] of the projector to [ON] in advance to enable a different computer to interrupt and project images in live mode.

#### **Quitting live mode**

Click  $\boxed{\blacksquare}$  on the launcher.

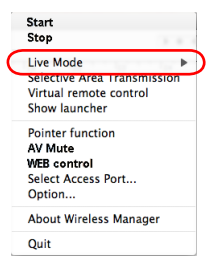

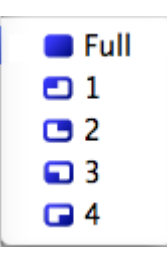

## **Multi Live Mode**

#### **Switching from one style to another**

Multi live mode has "4-screen multi style", "4-screen index style" and "16-screen index style".

#### **How to operate**

Press the [MULTI-LIVE] button of the remote control to change the style.

#### **Operation with projector**

You can also change by selecting [MULTI-LIVE] from the "Network" menu of the projector and pressing the <ENTER> button.

• 4-screen multi style (See page 32)

 Set the projector to a full screen display. Assign an area of one quarter of the projector screen to each of up to four computers, and project images on the projector screen.

52 [MULTI-LIVE] button [MULTI-LIVE] button [MULTI-LIVE] button  $\overline{a}$ 嶌 ရူမွ

• 4-screen index style (See page 33)

 Display the indexes (small screens) of up to four computer screens, and make one of these screens an enlarged display. You can also temporarily switch over to a full screen display.

• 16-screen index style (See page 35) Display the indexes of up to 16 computer screens. You can also temporarily switch over one of these screens to a full screen display.

#### **Notes**

- • When the projector starts up, it resumes in the current style the last time the projector was turned off.
- When transferring to the Live mode, first select the 4-screen multi style, and then click [ $\Box$ ] on the computer.
- • If you switch over to a 4-screen multi style when five or more computers are connected in a 16-screen index style, the connections to the fifth and higher numbered computers will be nullified.
- • You cannot use the <MULTI-LIVE> button on the remote control when in full screen display.
- • <MULTI-LIVE> button may not be on the remote control supplied with the projector depending on the model.
- If you cannot operate from the remote control, operate from the "Network" menu of the projector.

#### **4-screen multi style**

Connect up to four computers to one projector, and then divide the projector screen into four parts, and simultaneously display the screens for the four computers on the projector screen. (If the connection is completed, and input is via network.)

#### **Press the [MULTI-LIVE] button on the remote control to turn the projection screen into a full screen display (the status when no index window (small screens) is displayed). (See page 31)**

If you press the [MULTI-LIVE] button once or twice when index windows are displayed on the projection screen, the screen will switch over to a full screen display.

#### **Operation with projector**

You can also change by selecting [MULTI-LIVE] from the "Network" menu of the projector and pressing the <ENTER> button.

#### **Note**

<MULTI-LIVE> button may not be on the remote control supplied with the projector depending on the model. If you cannot operate from the remote control, operate from the "Network" menu of the projector.

# **Check the status indication on the launcher to make sure that transmission is 2 possible ( ). (See page 28)**

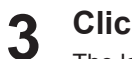

**1**

**Click [ <b>0**].<br>The launcher menu will appear.

# **4 Click [Live Mode] in the launcher menu.**<br>The window shown to the right appears.

# **5 Select and click the projection position.**

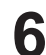

## **Click [ ] on the launcher.**

The computer image is transmitted to the selected quarter of the projection screen.

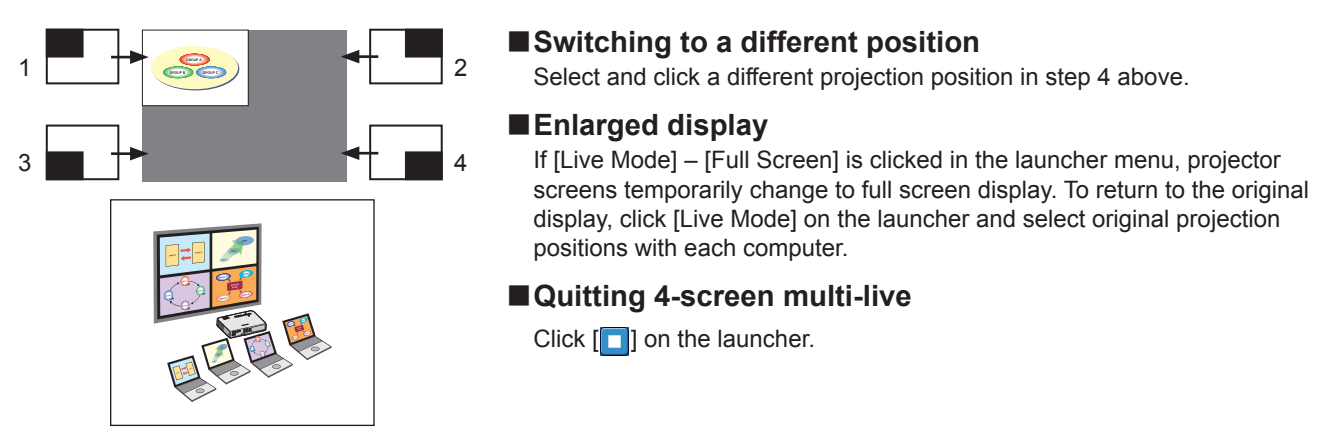

#### **Notes**

- • Picture quality or other options can be set on the <Option> window by clicking [Option] in the launcher menu. (See page 42)
- • If the connection error occurs during projection, the message ["Live Mode" is deactivated] will appear. Check the communication environment, then restart projection by clicking launcher buttons.

#### **4-screen index style**

When the projector is set to "4-screen index style", connect up to 4 computers to one projector, and then simultaneously display the screens for the 4 computers on the index windows and also on a large screen. (If the connection is completed, and input is via network.)

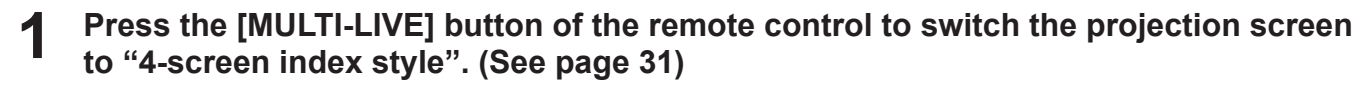

#### **Operation with projector**

You can also change by selecting [MULTI-LIVE] from the "Network" menu of the projector and pressing the <ENTER> button.

#### **Note**

<MULTI-LIVE> button may not be on the remote control supplied with the projector depending on the model. If you cannot operate from the remote control, operate from the "Network" menu of the projector.

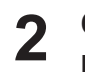

# **Check the status indication on the launcher to make sure that transmission is 2 possible ( ). (See page 28)**

**Click [ <b>1**.<br>The launcher menu will appear.

- **4 Click [Live Mode] in the launcher menu.**
- **5 Select and click the projection position.**

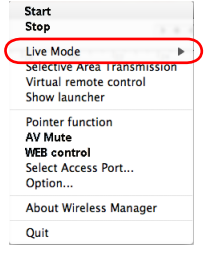

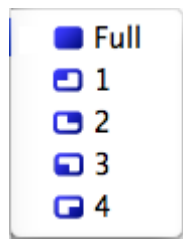

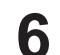

**6** Click [ **i** ] on the launcher.<br>The computer image is transmitted to the area of corresponding window.

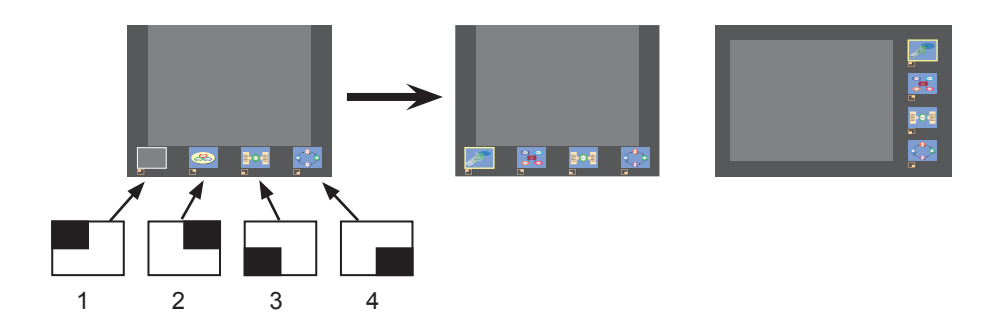

### **Enlarged display**

• Use the  $\left[ \blacktriangleleft \right]$  buttons on the remote control to move the focus (yellow box) to the image to be enlarged, and press the [ENTER] button. The image is enlarged and displayed at the top of the projection screen.

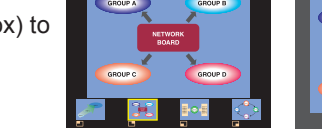

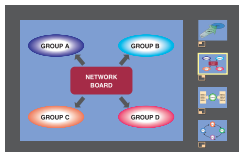

- The image display will fill the entire screen if the [ENTER] button is pressed again.
- To return to the 4-screen index style, press the [ENTER] button again.

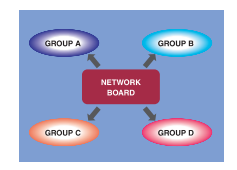

#### **Notes**

- • While an enlarged image is displayed, the [PAGE ▲▼] buttons on the remote control will function in the same way as the computer's Page Up and Page Down keys. This means that if you run a computer application that supports the Page Up and Page Down keys, the presentation screen can be changed using the remote control.
- • Picture quality or other options can be set on the <Option> window by clicking [Option] in the launcher menu. (See page 42)
- • If the connection error occurs during projection, the message ["Live Mode" is deactivated] will appear. Check the communication environment, then restart projection by clicking launcher buttons.

**Quitting the 4-screen index style projection**

Click  $\lceil \cdot \rceil$  on the launcher.

#### **Note**

In the 4-screen index style, the status display lamp remains lit green ( $\blacktriangle$  ). Other computers can send images only to the windows which are not being used.

#### **16-screen index style**

When the projector is set to "16-screen index style," connect up to 16 computers to one projector, and simultaneously display the screens for the 16 computers.

(If the connection is completed, and input is via network.)

# **Use the [MULTI-LIVE] button on the remote control to set the projection screen to 1 "16-screen index style". (See page 31)**

#### **Operation with projector**

You can also change by selecting [MULTI-LIVE] from the "Network" menu of the projector and pressing the <ENTER> button.

#### **Note**

<MULTI-LIVE> button may not be on the remote control supplied with the projector depending on the model. If you cannot operate from the remote control, operate from the "Network" menu of the projector.

# **Check the status indication on the launcher to make sure that transmission is 2 possible ( ). (See page 28)**

### **Click [ ] on the launcher. 3**

The computer images are automatically sent to the empty windows on the 16-screen display. Display position is not selectable.

#### **Enlarged display**

- Use the  $\blacktriangle \blacktriangleright \blacktriangle \blacktriangleright \blacktriangleright$  buttons on the remote control to move the focus (yellow box) to the image to be enlarged and press [ENTER] to expand that image to fill the display.
- Press [ENTER] again to return to the 16-screen index style.

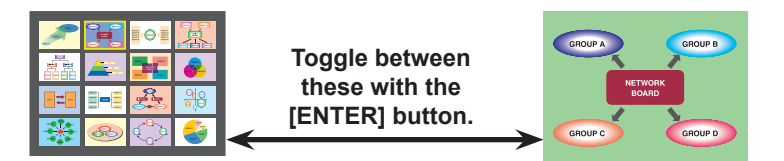

#### **Notes**

- While an enlarged image is displayed, the [PAGE ▲▼] buttons on the remote control will function in the same way as the computer's Page Up and Page Down keys. This means that if you run a computer application that supports the Page Up and Page Down keys, the presentation screen can be changed using the remote control.
- Picture quality or other options can be set on the <Option> window by clicking [Option] in the launcher menu. (See page 42)
- If the connection error occurs during projection, the message ["Live Mode" is deactivated] will appear. Check the communication environment, then restart projection by clicking launcher buttons.

#### **Quitting the 16-screen index style projection**

Click  $\lceil \cdot \rceil$  on the launcher.

### **Multiple Source Live Mode**

You can simultaneously project one computer's screen on up to 8 projectors.

#### **Note**

Can be displayed in projectors that have a network number of [1]-[4] or [USER1]-[USER3].

**Click [Select Access Port] in the launcher menu.** (When controlling multi-live in the search screen)

**Press the [MULTI-LIVE] button on the remote control to turn the projection screen into a full screen display (the status when no index window is displayed). (See page 31) 1**

If you press the [MULTI-LIVE] button once or twice when index windows are displayed on the projection screen, the screen will switch over to a full screen display.

#### **Operation with projector**

You can also change by selecting [MULTI-LIVE] from the "Network" menu of the projector and pressing the <ENTER> button.

#### **Note**

<MULTI-LIVE> button may not be on the remote control supplied with the projector depending on the model. If you cannot operate from the remote control, operate from the "Network" menu of the projector.

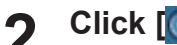

**Click [ <b>0** ].<br>The launcher menu will appear.

**Click [1-4/U] in the setting menu.** <Projector Search> window – [1-4/U] is displayed. If the setting menu is not displayed, click [Setting  $\blacktriangleright$ ].

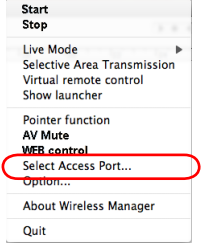

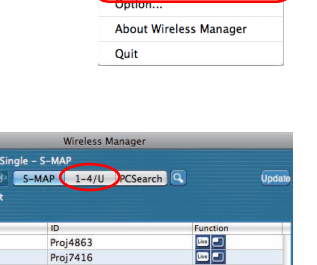

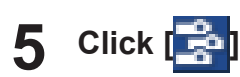

**4**

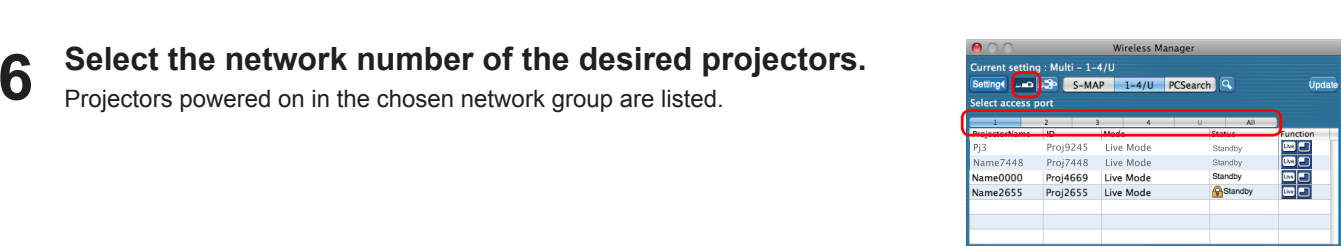

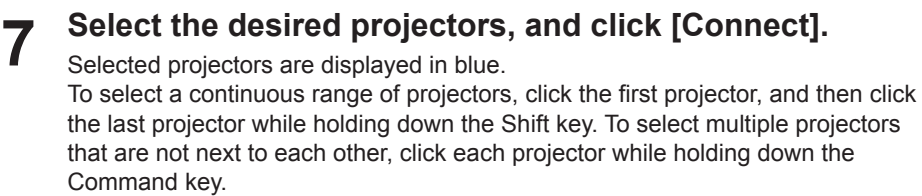

If click [Connect], the connection with the projectors is established.

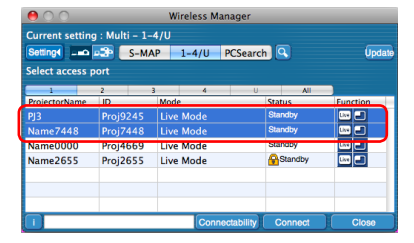

# **Check the status indication on the launcher to make sure that transmission is possible (** $\frac{1}{2}$ **a). (See page 28)**

#### **Click [ ] on the launcher. 9**

The same image is provided for all the projectors selected in step 7.

#### Notes

- • Projection is provided in multi-live mode for the projector having the same network number that is selected on the PC.
- • Among the selected projectors, if there is one to which other PC is transmitting data or of which the projection screen is not set to full-screen, projection is provided for that one.
- The greater the number of projectors, the slower the transmission.
- Picture quality or other options can be set on the <Option> window by clicking [Option] in the launcher menu. (See page 42)
- • Sound cannot be output in the multiple source live mode.
- If the connection error occurs during projection, the message ["Live Mode" is deactivated] will appear. Check the communication environment, then restart projection by clicking launcher buttons.
- • Set the [LIVE MODE CUT IN] of the projector to [ON] in advance to enable a different computer to interrupt and project images in live mode.

#### **Quitting multiple source live mode**

Click  $\lceil \cdot \rceil$  on the launcher again.

### **Multiple Source Multi Live Mode**

Connect up to 4 computers to each of up to 8 projectors, and project in each projector by the 4-screen multi style.

#### **Note**

Can be displayed in projectors that have a network number of [1]-[4] or [USER1]-[USER3].

#### **Press the [MULTI-LIVE] button on the remote control to turn the projection screen into a full screen display (the status when no index window is displayed). (See page 31) 1**

If you press the [MULTI-LIVE] button once or twice when index windows are displayed on the projection screen, the screen will switch over to a full screen display.

#### **Operation with projector**

You can also change by selecting [MULTI-LIVE] from the "Network" menu of the projector and pressing the <ENTER> button.

#### **Note**  $\left($

<MULTI-LIVE> button may not be on the remote control supplied with the projector depending on the model. If you cannot operate from the remote control, operate from the "Network" menu of the projector.

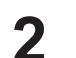

# **Click [ <b>0**].<br>The launcher menu will appear.

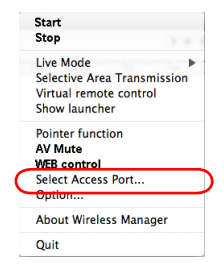

# **3** Click [Select Access Port] in the launcher menu.<br>When controlling multi-live in the search screen)

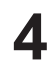

### **Click [1-4/U] in the setting menu.**

<Projector Search> window – [1-4/U] is displayed. If the setting menu is not displayed, click [Setting  $\blacktriangleright$ ].

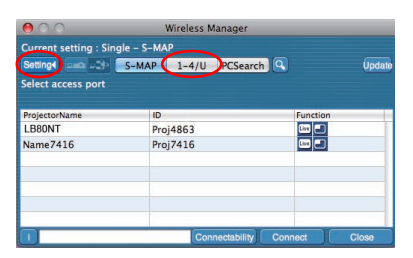

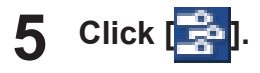

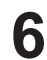

# **6** Select the network number of the desired projectors.<br>Projectors powered on in the chosen network group are listed.

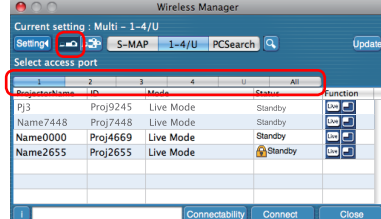

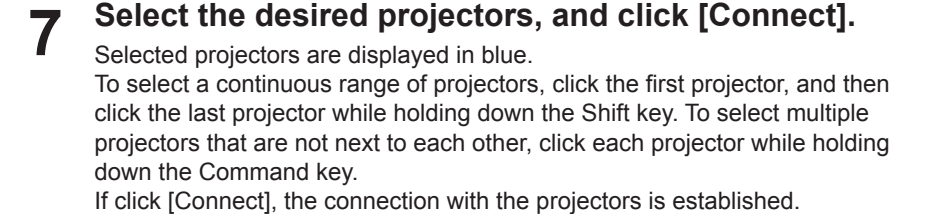

 $\sqrt{2}$ Proj2655 Live Mode

> Start<br>Stop Live Mode **Selective Area Transmis** Virtual remote control Show launcher

# **Check the status indication on the launcher to make sure that transmission is 8 possible ( ). (See page 28)**

**9** Click [ **1**].<br>The launcher menu will appear.

# **10 Click [Live Mode] in the launcher menu.**

# **11 Select and click the projection position.**

**12** Click [  $\Box$  ] on the launcher.<br>The computer image is transmitted to the selected quarter of the projection screen.

#### **Switching to a different position**

Select and click a different projection position in step 11 above.

#### **Enlarged display**

If [Live Mode] – [Full Screen] are clicked in the launcher menu, projector screens temporarily change to full screen display. To return to the original display, click [Live Mode] on the launcher and select original projection positions with each computer.

#### ■ **Quitting multiple source multi live mode**

Click  $\lceil \cdot \rceil$  on the launcher.

#### **Notes**

- • Projection is provided in multi-live mode for the projector having the same network number that is selected on the PC.
- • From the selected projectors, if LB20NT/30NT is included in the selection, or if one of the projectors is not set to full screen for the projection screen, this does not operate.
- The greater the number of projectors, the slower the transmission.
- • In multiple source multi live mode even when the remote projector [MULTI-LIVE] button is pressed no operation will result.
- • Picture quality or other options can be set on the <Option> window by clicking [Option] in the launcher menu. (See page 42)
- • If the connection error occurs during projection, the message ["Live Mode" is deactivated] will appear. Check the communication environment, then restart projection by clicking launcher buttons.

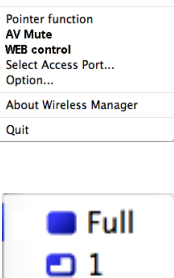

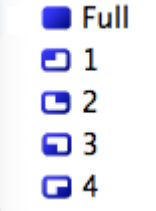

# **Useful Functions**

### **Selective Area Transmission**

By using the selective area window, you can specify the necessary information alone from the computer screen, and display it on the projection screen.

#### **Note**

The restrictions of this software vary with the projector used.

For the latest information, see the applicable projector model list in our website (http://panasonic.net/avc/projector/). When the CD-ROM of this software is supplied with the accessories of the projector, refer to "list of compatible projector models" (file name: [MANUALS] → [Pjlist] → [\*.pdf], or [WirelessManager] → [WMOperatingInstruction] → [pjlist-\*.pdf]).

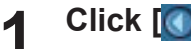

**Click [ <b>1** ].<br>The launcher menu will appear.

# **Click [Selective Area Transmission] in the launcher menu.** The range selection screen is displayed.

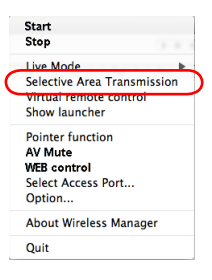

#### **With the left mouse button held down, surround the area you want to send to the projector. 3**

Selective area window (green) appears on computer screen.

You can perform operations in the selective area window with the same operation for moving or changing the window on the computer screen.

• If clicking  $\Box$ , the selective area window changes to its default size.

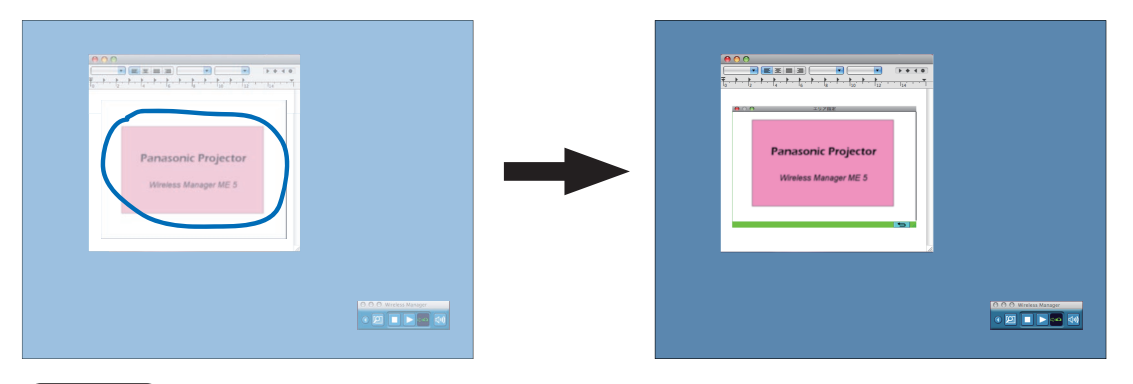

**Note** 

If you have drawn a straight line, a selective area window is displayed in the diagonal direction from your line.

# **Check the status indication on the launcher to make sure that transmission is 4 possible ( ). (See page 28)**

#### **Click [ ] on the launcher. 5**

The picture in the selective area window is projected.

#### **Note**

The picture inside the selective area window is displayed as big as possible with keeping the original aspect ratio to be fit for the resolution of projection screen.

#### **Quitting selective area transmission**

Click [Selective Area Transmission] in the launcher menu. Alternatively, the selective area transmission function is exited when the selective area window is closed.

# **Useful Functions (cont.)**

# **AV Mute function**

Blanks the screen for a moment.

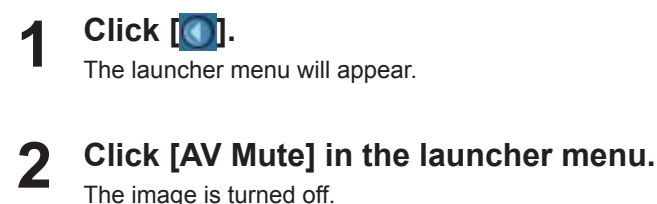

The image is turned off. Audio output also goes out.

**3** Click [AV Mute] in the launcher menu again.<br>[AV Mute] is disengaged.

**Note** 

The shutter function is available only in live mode or in multiple source live mode.

#### **Pointer function**

You can change the shape of the pointer appearing on the projection screen in live mode or multiple source live mode to one that can be used for presentation purposes.

### **Click [Pointer] in the launcher menu.**

#### **Quitting Pointer function**

Click [Pointer] in the launcher menu again.

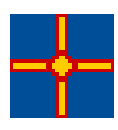

## **WEB control function**

Control a projector through the WebBrowser of a computer. For details, refer to the "Operating Instructions" of the projector, or "Network Operations".

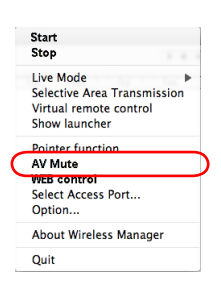

# **Setting options**

You can make various settings related to Wireless Manager ME 5.5.

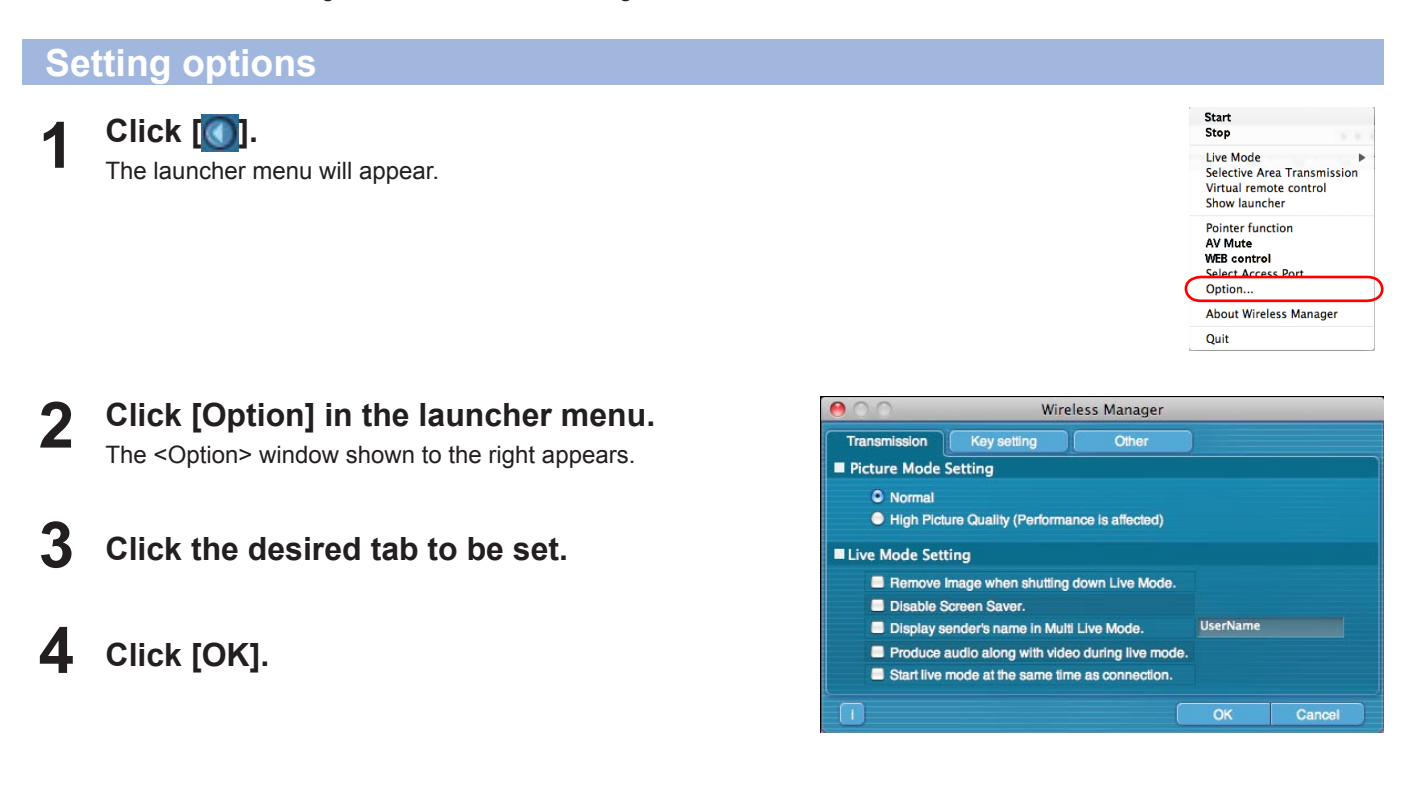

#### **Transmission**

#### **Resolution**

Select the quality of the image transmitted from the computer to the projector.

- • [Normal] Priority is given to speed when in live mode.
- [High Picture Quality (Performance is affected)] Priority is given to picture quality when in live mode.

#### **Live Mode Settings**

- [Remove image when shutting down Live Mode] Set this if you want to make images on the projector cleared at the end of live mode.
- • [Disable Screen Saver] This disables the computer screen saver function while Wireless Manager ME 5.5 is operating. Check this box to disable screen saver operation during live mode.
- • [Display sender's name in Multi Live Mode] The characters (max. 8) which have been entered are displayed at the upper right of the transmitted screen. In the 4-screen and 16-screen index style modes, they are also displayed at the bottom of each image. (Alphanumerics are not displayed when the check mark has been removed.)
- [Produce audio along with video during Live Mode] You can set this when you want to output audio data from a projector in live mode. Furthermore, the launcher audio settings are only effective when sound is output from the projector. Sound can be output only in live mode.
- [Start Live Mode at the same time as connection] Projection starts when the connection is made without having to click the live button.

#### **Note**

If you leave your PC unattended, note that a password-protected screensaver will be disabled, if [Disable screensaver] option is enabled.

# **Setting options (cont.)**

#### **Key setting**

You can set shortcut key combinations that let you control the Wireless Manager ME 5.5 functions by computer keyboard operations.

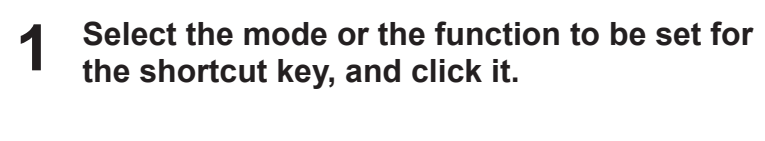

- **Select one from [Cmd], [Opt], [Shift] and 2 [Ctrl]. (Multiple selections can be made)**
- **Select the alphabet letter to use with the key 3 set in step 2 from the alphabet letter list.**

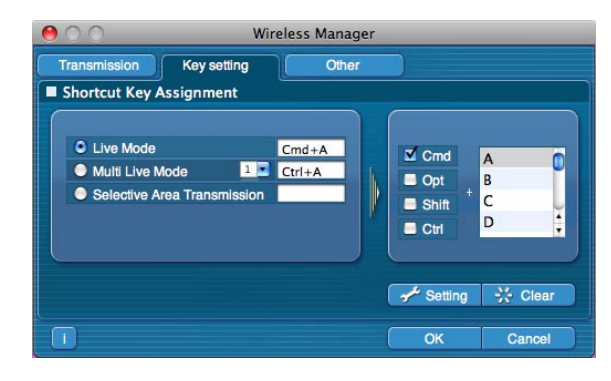

**Click [Setting].** The shortcut key set in step 2 - 3 appears in the blank space. If click [Clear], the shortcut settings are canceled. **4**

#### **Note**

In Live Mode and Multi Live Mode, the shortcut key switches the mode without stopping Live Mode.

#### **Other**

#### **Setting Favorites**

It is possible to assign a different name to connected projectors. When connected, a field is displayed at the bottom of the <Projector Search> window.

#### **Automatic connection setting**

name is displayed in the blank column.

for automatic connections.

 $[DELETE] \rightarrow [OK]$  button.

You can perform automatic settings for newly connected projectors.

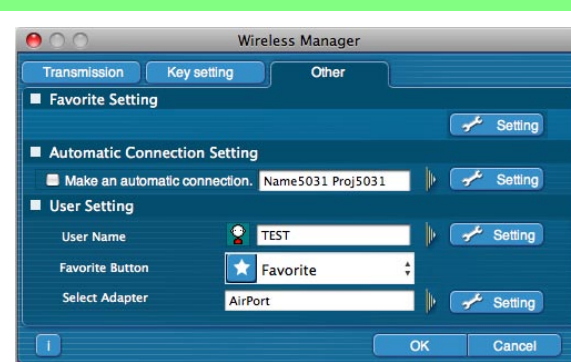

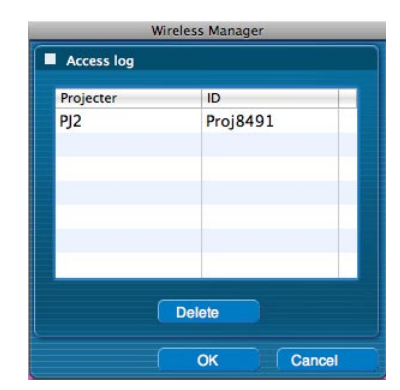

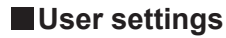

• User name

When [Setting] is clicked, the <User name setting> window to the right appears. Set the icon and user name shown in the <Projector Search> window ([S-MAP], [1-4/U] or [PC Search]).

• If the [Make an automatic connection] box is checked and a projector is registered as a destination for automatic connection when Wireless Manager ME 5.5 is started, <Projector

• When using "Make an automatic connection", be sure to check that the specified projector

• When [Setting] is clicked, <Access Log> window appears and you can select projector(s)

Up to 10 projectors may be displayed in the order of most recent connection history. When it is desired to remove a projector from the display list, select it and press the

Search> window does not appear and connection is performed automatically.

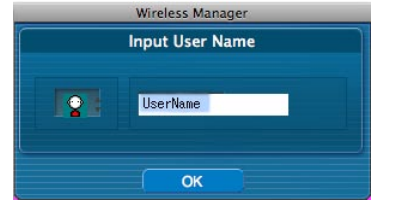

**Note** 

Enter the user name in up to 8 alphanumerics.

• Favorites Button

Assign whichever function you like to a specific launcher button. (See page 28)

- : [Select Access Port] **in the select Access Port**] : [Option] : [AV Mute]
	-
	- ומו : [Selective Area Transmission] : [Virtual remote control]
- **x**: None
- • Adaptors

Set the adaptor that is used normally. (Wireless/wired LAN adaptor).

#### **Version information**

The version information of Wireless Manager ME 5.5 is displayed when  $[] \cap ]$  on the <Option> window is clicked.

# **Glossary**

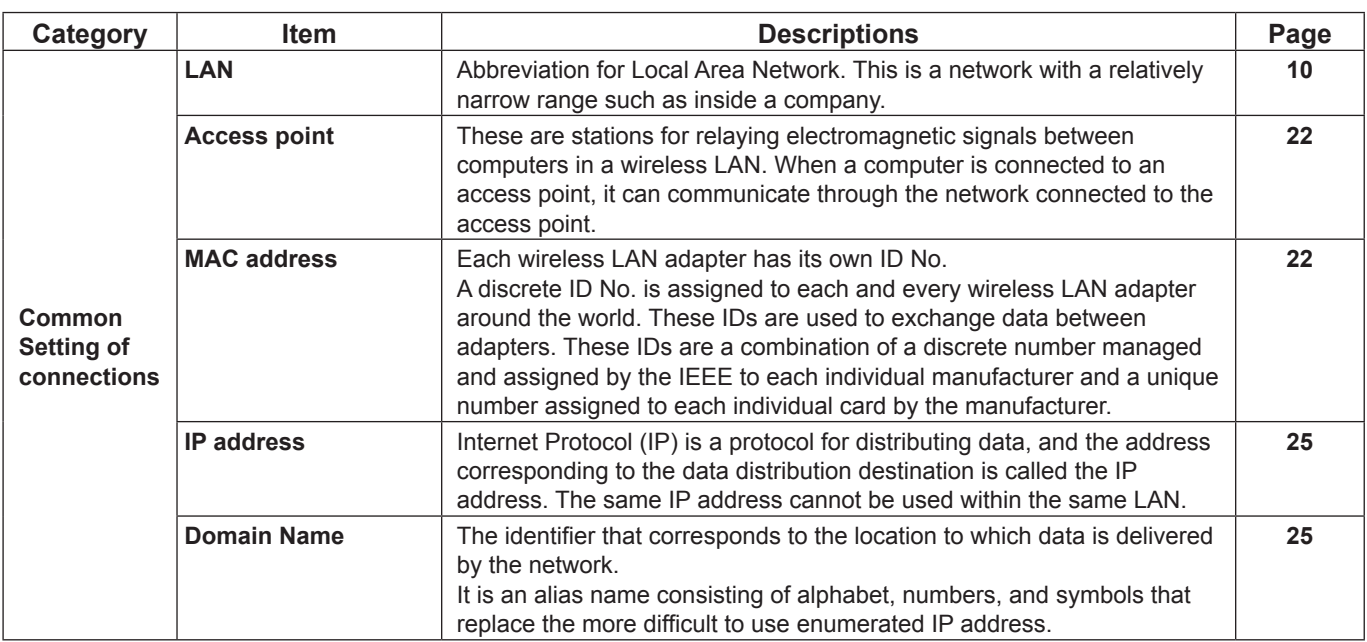

# **Glossary (cont.)**

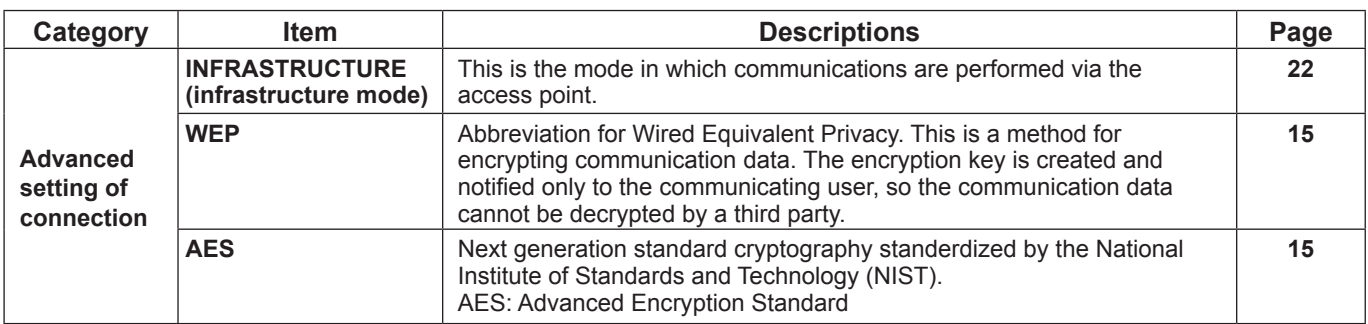

# **Frequently Asked Questions**

Check the following points once more before requesting repair.

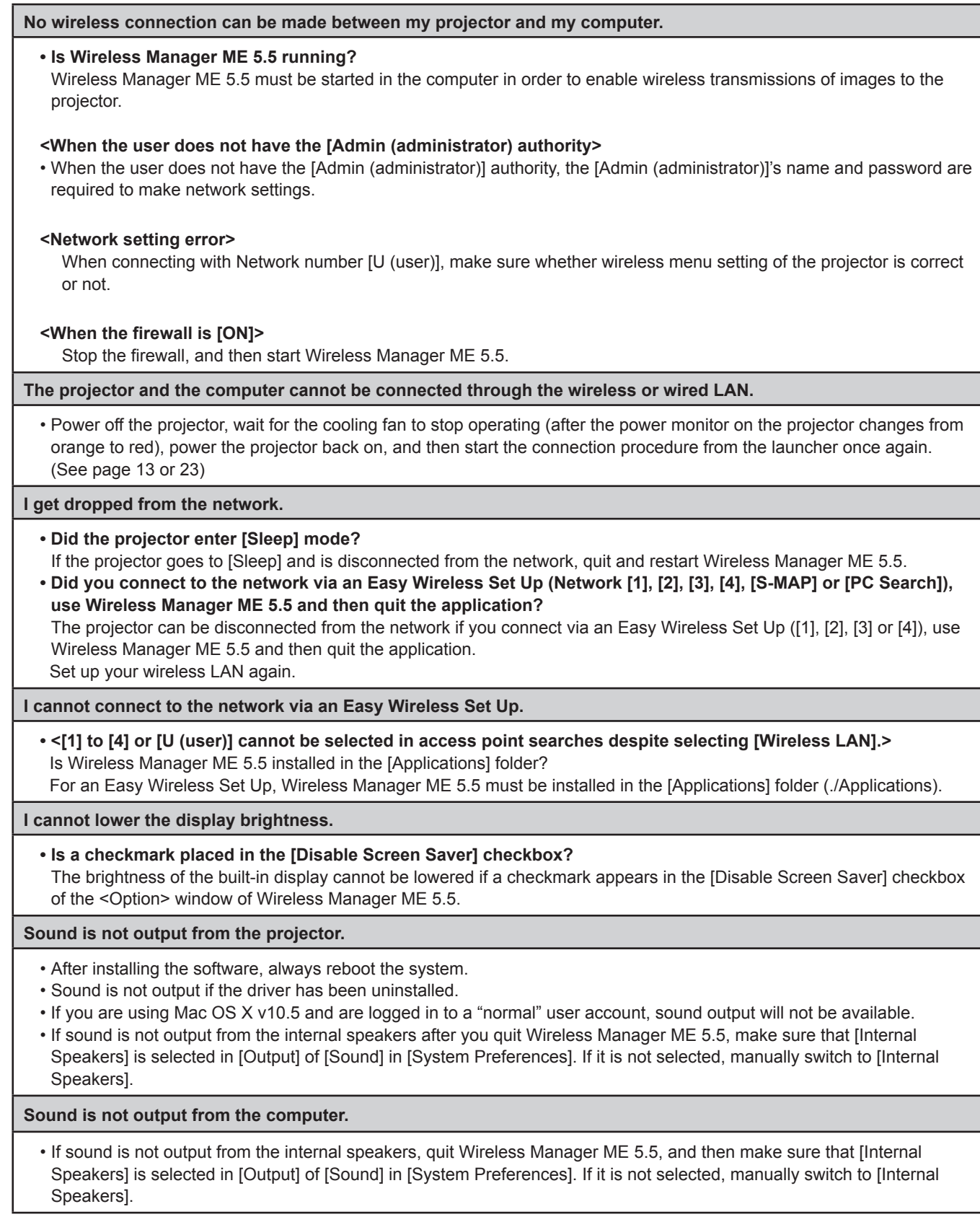

Ŧ

Ξ

**The connection to the wireless LAN or wired LAN is lost.**

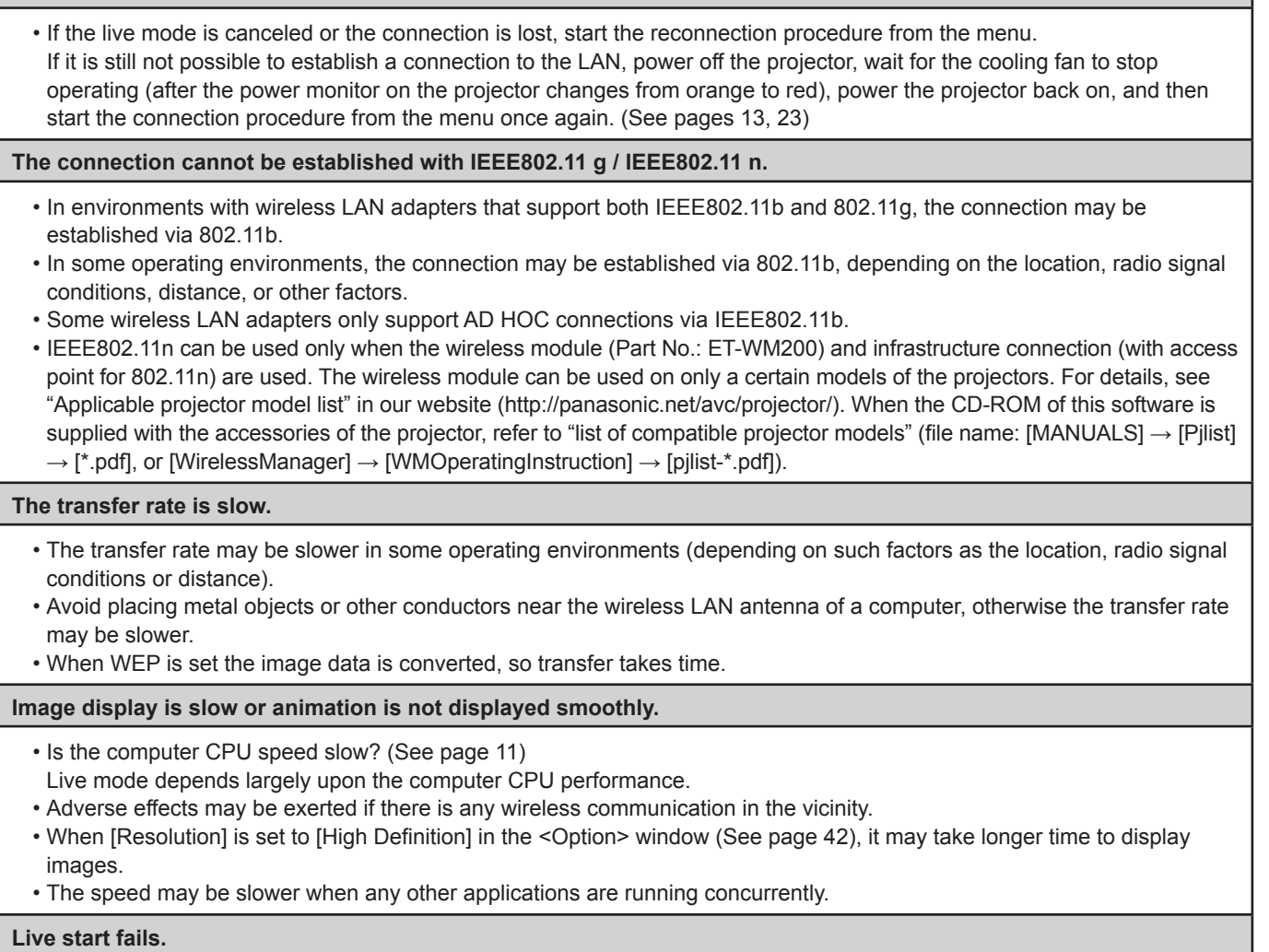

When a computer is equipped with graphics automatic switch function, live start may fail if "graphics automatic switch" of "energy saving" in "system environment settings" is enabled. If live start fails, then use after disabling this function.

**There is a time lag between operations at the computer and results in the projected image.**

• Wireless Manager ME 5.5 reads the screen, compresses the data and transmits it to the projector. In the projector, the received data are extracted and then projected. Some delays occur in this system, due to the processing time and factors in the wireless environment. Different computers may also produce varying lag times.

**The Wireless Manager ME 5.5 color display is strange and characters are difficult to read.**

• Check the [Colors] setting on the [Display] tab in [System Preferences]. Set [Colors] to [approx. 32000 Colors] or higher. The live mode cannot be projected when set to [256 Colors].

#### **Making a wireless LAN connection while using the internet**

- • If you have a wireless LAN environment which allows an internet connection, you can use both the Internet and wireless LAN connection at the same time by integrating a projector in this environment. (See page 22)
- • If you have a wired internet connection, this projector allows wireless use simultaneously with a wired connection to the internet.

**The WEB control window does not appear.**

• Manually release the proxy settings of the WebBrowser used.

# **GNU GENERAL PUBLIC LICENSE**

Version 2, June 1991 Copyright (C) 1989, 1991 Free Software Foundation, Inc. 51 Franklin Street, Fifth Floor, Boston, MA 02110-1301 USA

Everyone is permitted to copy and distribute verbatim copies of this license document, but changing it is not allowed.

#### **Preamble**

The licenses for most software are designed to take away your freedom to share and change it. By contrast, the GNU General Public License is intended to guarantee your freedom to share and change free software--to make sure the software is free for all its users. This General Public License applies to most of the Free Software Foundation's software and to any other program whose authors commit to using it. (Some other Free Software Foundation software is covered by the GNU Lesser General Public License instead.) You can apply it to your programs, too.

When we speak of free software, we are referring to freedom, not price. Our General Public Licenses are designed to make sure that you have the freedom to distribute copies of free software (and charge for this service if you wish), that you receive source code or can get it if you want it, that you can change the software or use pieces of it in new free programs; and that you know you can do these things.

To protect your rights, we need to make restrictions that forbid anyone to deny you these rights or to ask you to surrender the rights. These restrictions translate to certain responsibilities for you if you distribute copies of the software, or if you modify it.

For example, if you distribute copies of such a program, whether gratis or for a fee, you must give the recipients all the rights that you have. You must make sure that they, too, receive or can get the source code. And you must show them these terms so they know their rights.

We protect your rights with two steps: (1) copyright the software, and (2) offer you this license which gives you legal permission to copy, distribute and/or modify the software.

Also, for each author's protection and ours, we want to make certain that everyone understands that there is no warranty for this free software. If the software is modified by someone else and passed on, we want its recipients to know that what they have is not the original, so that any problems introduced by others will not reflect on the original authors' reputations.

Finally, any free program is threatened constantly by software patents. We wish to avoid the danger that redistributors of a free program will individually obtain patent licenses, in effect making the program proprietary. To prevent this, we have made it clear that any patent must be licensed for everyone's free use or not licensed at all.

The precise terms and conditions for copying, distribution and modification follow.

#### **TERMS AND CONDITIONS FOR COPYING, DISTRIBUTION AND MODIFICATION**

0. This License applies to any program or other work which contains a notice placed by the copyright holder saying it may be distributed under the terms of this General Public License. The "Program", below, refers to any such program or work, and a "work based on the Program" means either the Program or any derivative work under copyright law: that is to say, a work containing the Program or a portion of it, either verbatim or with modifications and/or translated into another language. (Hereinafter, translation is included without limitation in the term "modification".) Each licensee is addressed as "you".

Activities other than copying, distribution and modification are not covered by this License; they are outside its scope. The act of running the Program is not restricted, and the output from the Program is covered only if its contents constitute a work based on the Program (independent of having been made by running the Program). Whether that is true depends on what the Program does.

1. You may copy and distribute verbatim copies of the Program's source code as you receive it, in any medium, provided that you conspicuously and appropriately publish on each copy an appropriate copyright notice and disclaimer of warranty; keep intact all the notices that refer to this License and to the absence of any warranty; and give any other recipients of the Program a copy of this License along with the Program.

You may charge a fee for the physical act of transferring a copy, and you may at your option offer warranty protection in exchange for a fee.

- 2. You may modify your copy or copies of the Program or any portion of it, thus forming a work based on the Program, and copy and distribute such modifications or work under the terms of Section 1 above, provided that you also meet all of these conditions:
	- a) You must cause the modified files to carry prominent notices stating that you changed the files and the date of any change.
	- b) You must cause any work that you distribute or publish. that in whole or in part contains or is derived from the Program or any part thereof, to be licensed as a whole at no charge to all third parties under the terms of this License.
	- c) If the modified program normally reads commands interactively when run, you must cause it, when started running for such interactive use in the most ordinary way, to print or display an announcement including an appropriate copyright notice and a notice that there is no warranty (or else, saying that you provide a warranty) and that users may redistribute the program under these conditions, and telling the user how to view a copy of this License. (Exception: if the Program itself is interactive but does not normally print such an announcement, your work based on the Program is not required to print an announcement.)

These requirements apply to the modified work as a whole. If identifiable sections of that work are not derived from the Program, and can be reasonably considered independent and separate works in themselves, then this License, and its terms, do not apply to those sections when you distribute them as separate works. But when you distribute the same sections as part of a whole which is a work based on the Program, the distribution of the whole must be on the terms of this License, whose permissions for other licensees extend to the entire whole, and thus to each and every part regardless of who wrote it.

Thus, it is not the intent of this section to claim rights or contest your rights to work written entirely by you; rather, the intent is to exercise the right to control the distribution of derivative or collective works based on the Program.

In addition, mere aggregation of another work not based on the Program with the Program (or with a work based on the Program) on a volume of a storage or distribution medium does not bring the other work under the scope of this License.

- 33 You may copy and distribute the Program (or a work based on it, under Section 2) in object code or executable form under the terms of Sections 1 and 2 above provided that you also do one of the following:
	- a) Accompany it with the complete corresponding machine-readable source code, which must be distributed under the terms of Sections 1 and 2 above on a medium customarily used for software interchange; or,
	- b) Accompany it with a written offer, valid for at least three years, to give any third party, for a charge no more than your cost of physically performing source distribution, a complete machine-readable copy of the corresponding source code, to be distributed under the terms of Sections 1 and 2 above on a medium customarily used for software interchange; or,
	- c) Accompany it with the information you received as to the offer to distribute corresponding source code. (This alternative is allowed only for noncommercial distribution and only if you received the program in object code or executable form with such an offer, in accord with Subsection b above.)

The source code for a work means the preferred form of the work for making modifications to it. For an executable work, complete source code means all the source code for all modules it contains, plus any associated interface definition files, plus the scripts used to control compilation and installation of the executable. However, as a special exception, the source code distributed need not include anything that is normally distributed (in either source or binary form) with the major components (compiler, kernel, and so on) of the operating system on which the executable runs, unless that component itself accompanies the executable.

If distribution of executable or object code is made by offering access to copy from a designated place, then offering equivalent access to copy the source code from the same place counts as distribution of the source code, even though third parties are not compelled to copy the source along with the object code.

- 44 You may not copy, modify, sublicense, or distribute the Program except as expressly provided under this License. Any attempt otherwise to copy, modify, sublicense or distribute the Program is void, and will automatically terminate your rights under this License. However, parties who have received copies, or rights, from you under this License will not have their licenses terminated so long as such parties remain in full compliance.
- 5. You are not required to accept this License, since you have

not signed it. However, nothing else grants you permission to modify or distribute the Program or its derivative works. These actions are prohibited by law if you do not accept this License. Therefore, by modifying or distributing the Program (or any work based on the Program), you indicate your acceptance of this License to do so, and all its terms and conditions for copying, distributing or modifying the Program or works based on it.

- 6. Each time you redistribute the Program (or any work based on the Program), the recipient automatically receives a license from the original licensor to copy, distribute or modify the Program subject to these terms and conditions. You may not impose any further restrictions on the recipients' exercise of the rights granted herein. You are not responsible for enforcing compliance by third parties to this License.
- 7. If, as a consequence of a court judgment or allegation of patent infringement or for any other reason (not limited to patent issues), conditions are imposed on you (whether by court order, agreement or otherwise) that contradict the conditions of this License, they do not excuse you from the conditions of this License. If you cannot distribute so as to satisfy simultaneously your obligations under this License and any other pertinent obligations, then as a consequence you may not distribute the Program at all. For example, if a patent license would not permit royalty-free redistribution of the Program by all those who receive copies directly or indirectly through you, then the only way you could satisfy both it and this License would be to refrain entirely from distribution of the Program.

If any portion of this section is held invalid or unenforceable under any particular circumstance, the balance of the section is intended to apply and the section as a whole is intended to apply in other circumstances.

It is not the purpose of this section to induce you to infringe any patents or other property right claims or to contest validity of any such claims; this section has the sole purpose of protecting the integrity of the free software distribution system, which is implemented by public license practices. Many people have made generous contributions to the wide range of software distributed through that system in reliance on consistent application of that system; it is up to the author/donor to decide if he or she is willing to distribute software through any other system and a licensee cannot impose that choice.

This section is intended to make thoroughly clear what is believed to be a consequence of the rest of this License.

- 8. If the distribution and/or use of the Program is restricted in certain countries either by patents or by copyrighted interfaces, the original copyright holder who places the Program under this License may add an explicit geographical distribution limitation excluding those countries, so that distribution is permitted only in or among countries not thus excluded. In such case, this License incorporates the limitation as if written in the body of this License.
- 9. The Free Software Foundation may publish revised and/ or new versions of the General Public License from time to time. Such new versions will be similar in spirit to the present version, but may differ in detail to address new problems or concerns.

Each version is given a distinguishing version number. If the Program specifies a version number of this License which applies to it and "any later version", you have the option of following the terms and conditions either of that version or of any later version published by the Free Software Foundation. If the Program does not specify a version number of this License, you may choose any version ever published by the Free Software Foundation. 10. If you wish to incorporate parts of the Program into other free programs whose distribution conditions are different, write to the author to ask for permission. For software which is copyrighted by the Free Software Foundation, write to the Free Software Foundation; we sometimes make exceptions for this. Our decision will be guided by the two goals of preserving the free status of all derivatives of our free software and of promoting the sharing and reuse of software generally.

## **NO WARRANTY**

- 11. BECAUSE THE PROGRAM IS LICENSED FREE OF CHARGE, THERE IS NO WARRANTY FOR THE PROGRAM, TO THE EXTENT PERMITTED BY APPLICABLE LAW. EXCEPT WHEN OTHERWISE STATED IN WRITING THE COPYRIGHT HOLDERS AND/OR OTHER PARTIES PROVIDE THE PROGRAM "AS IS" WITHOUT WARRANTY OF ANY KIND, EITHER EXPRESSED OR IMPLIED, INCLUDING, BUT NOT LIMITED TO, THE IMPLIED WARRANTIES OF MERCHANTABILITY AND FITNESS FOR A PARTICULAR PURPOSE. THE ENTIRE RISK AS TO THE QUALITY AND PERFORMANCE OF THE PROGRAM IS WITH YOU. SHOULD THE PROGRAM PROVE DEFECTIVE, YOU ASSUME THE COST OF ALL NECESSARY SERVICING, REPAIR OR CORRECTION.
- 12. IN NO EVENT UNLESS REQUIRED BY APPLICABLE LAW OR AGREED TO IN WRITING WILL ANY COPYRIGHT HOLDER, OR ANY OTHER PARTY WHO MAY MODIFY AND/OR REDISTRIBUTE THE PROGRAM AS PERMITTED ABOVE, BE LIABLE TO YOU FOR DAMAGES, INCLUDING ANY GENERAL, SPECIAL, INCIDENTAL OR CONSEQUENTIAL DAMAGES ARISING OUT OF THE USE OR INABILITY TO USE THE PROGRAM (INCLUDING BUT NOT LIMITED TO LOSS OF DATA OR DATA BEING RENDERED INACCURATE OR LOSSES SUSTAINED BY YOU OR THIRD PARTIES OR A FAILURE OF THE PROGRAM TO OPERATE WITH ANY OTHER PROGRAMS), EVEN IF SUCH HOLDER OR OTHER PARTY HAS BEEN ADVISED OF THE POSSIBILITY OF SUCH DAMAGES.

#### **END OF TERMS AND CONDITIONS**

#### **How to Apply These Terms to Your New Programs**

If you develop a new program, and you want it to be of the greatest possible use to the public, the best way to achieve this is to make it free software which everyone can redistribute and change under these terms.

To do so, attach the following notices to the program. It is safest to attach them to the start of each source file to most effectively convey the exclusion of warranty; and each file should have at least the "copyright" line and a pointer to where the full notice is found.

<one line to give the program's name and an idea of what it does.>

Copyright (C) <yyyy> <name of author>

This program is free software; you can redistribute it and/ or modify it under the terms of the GNU General Public License as published by the Free Software Foundation; either version 2 of the License, or (at your option) any later version.

This program is distributed in the hope that it will be useful, but WITHOUT ANY WARRANTY; without even the implied warranty of MERCHANTABILITY or FITNESS FOR A PARTICULAR PURPOSE. See the GNU General Public License for more details.

You should have received a copy of the GNU General Public License along with this program; if not, write to the Free Software Foundation, Inc., 51 Franklin Street, Fifth Floor, Boston, MA 02110-1301 USA

Also add information on how to contact you by electronic and paper mail.

If the program is interactive, make it output a short notice like this when it starts in an interactive mode:

Gnomovision version 69, Copyright (C) <year> <name of author>

Gnomovision comes with ABSOLUTELY NO WARRANTY; for details type `show w'.

This is free software, and you are welcome to redistribute it under certain conditions; type `show c' for details.

The hypothetical commands `show w' and `show c' should show the appropriate parts of the General Public License. Of course, the commands you use may be called something other than `show w' and `show c'; they could even be mouse-clicks or menu items--whatever suits your program.

You should also get your employer (if you work as a programmer) or your school, if any, to sign a "copyright disclaimer" for the program, if necessary. Here is a sample; alter the names:

Yoyodyne, Inc., hereby disclaims all copyright interest in the program `Gnomovision' (which makes passes at compilers) written by James Hacker.

<signature of Ty Coon>, 1 April 1989 Ty Coon, President of Vice

This General Public License does not permit incorporating your program into proprietary programs. If your program is a subroutine library, you may consider it more useful to permit linking proprietary applications with the library. If this is what you want to do, use the GNU Lesser General Public License instead of this License.

# J**GNU LESSER GENERAL PUBLIC LICENSE**

Version 2.1, February 1999

Copyright (C) 1991, 1999 Free Software Foundation, Inc. 51 Franklin Street, Fifth Floor, Boston, MA 02110-1301 USA Everyone is permitted to copy and distribute verbatim copies of this license document, but changing it is not allowed.

[This is the first released version of the Lesser GPL. It also counts as the successor of the GNU Library Public License, version 2, hence the version number 2.1.]

#### **Preamble**

The licenses for most software are designed to take away your freedom to share and change it. By contrast, the GNU General Public Licenses are intended to guarantee your freedom to share and change free software--to make sure the software is free for all its users.

This license, the Lesser General Public License, applies to some specially designated software packages--typically libraries--of the Free Software Foundation and other authors who decide to use it. You can use it too, but we suggest you first think carefully about whether this license or the ordinary General Public License is the better strategy to use in any particular case, based on the explanations below.

When we speak of free software, we are referring to freedom of use, not price. Our General Public Licenses are designed to make sure that you have the freedom to distribute copies of free software (and charge for this service if you wish); that you receive source code or can get it if you want it; that you can change the software and use pieces of it in new free programs; and that you are informed that you can do these things.

To protect your rights, we need to make restrictions that forbid distributors to deny you these rights or to ask you to surrender these rights. These restrictions translate to certain responsibilities for you if you distribute copies of the library or if you modify it.

For example, if you distribute copies of the library, whether gratis or for a fee, you must give the recipients all the rights that we gave you. You must make sure that they, too, receive or can get the source code. If you link other code with the library, you must provide complete object files to the recipients, so that they can relink them with the library after making changes to the library and recompiling it. And you must show them these terms so they know their rights.

We protect your rights with a two-step method: (1) we copyright the library, and (2) we offer you this license, which gives you legal permission to copy, distribute and/or modify the library.

To protect each distributor, we want to make it very clear that there is no warranty for the free library. Also, if the library is modified by someone else and passed on, the recipients should know that what they have is not the original version, so that the original author's reputation will not be affected by problems that might be introduced by others. Finally, software patents pose a constant threat to the existence of any free program. We wish to make sure that a company cannot effectively restrict the users of a free program by obtaining a restrictive license from a patent holder.

Therefore, we insist that any patent license obtained for a version of the library must be consistent with the full freedom of use specified in this license.

Most GNU software, including some libraries, is covered by the ordinary GNU General Public License. This license, the GNU Lesser General Public License, applies to certain designated libraries, and is quite different from the ordinary General Public License. We use this license for certain libraries in order to permit linking those libraries into non-free programs.

When a program is linked with a library, whether statically or using a shared library, the combination of the two is legally speaking a combined work, a derivative of the original library. The ordinary General Public License therefore permits such linking only if the entire combination fits its criteria of freedom. The Lesser General Public License permits more lax criteria for linking other code with the library.

We call this license the "Lesser" General Public License because it does Less to protect the user's freedom than the ordinary General Public License. It also provides other free software developers Less of an advantage over competing non-free programs. These disadvantages are the reason we use the ordinary General Public License for many libraries. However, the Lesser license provides advantages in certain special circumstances.

For example, on rare occasions, there may be a special need to encourage the widest possible use of a certain library, so that it becomes a de-facto standard. To achieve this, non-free programs must be allowed to use the library. A more frequent case is that a free library does the same job as widely used non-free libraries. In this case, there is little to gain by limiting the free library to free software only, so we use the Lesser General Public License.

In other cases, permission to use a particular library in nonfree programs enables a greater number of people to use a large body of free software. For example, permission to use the GNU C Library in non-free programs enables many more people to use the whole GNU operating system, as well as its variant, the GNU/Linux operating system.

Although the Lesser General Public License is Less protective of the users' freedom, it does ensure that the user of a program that is linked with the Library has the freedom and the wherewithal to run that program using a modified version of the Library.

The precise terms and conditions for copying, distribution and modification follow. Pay close attention to the difference between a "work based on the library" and a "work that uses the library". The former contains code derived from the library, whereas the latter must be combined with the library in order to run.

#### **TERMS AND CONDITIONS FOR COPYING, DISTRIBUTION AND MODIFICATION**

0. This License Agreement applies to any software library or other program which contains a notice placed by the copyright holder or other authorized party saying it may be distributed under the terms of this Lesser General Public License (also called "this License"). Each licensee is addressed as "you".

A "library" means a collection of software functions and/ or data prepared so as to be conveniently linked with application programs (which use some of those functions and data) to form executables.

The "Library", below, refers to any such software library or work which has been distributed under these terms. A "work based on the Library" means either the Library or any derivative work under copyright law: that is to say, a work containing the Library or a portion of it, either verbatim or with modifications and/or translated straightforwardly into another language. (Hereinafter, translation is included without limitation in the term "modification".)

"Source code" for a work means the preferred form of the work for making modifications to it. For a library, complete source code means all the source code for all modules it contains, plus any associated interface definition files, plus the scripts used to control compilation and installation of the library.

Activities other than copying, distribution and modification are not covered by this License; they are outside its scope. The act of running a program using the Library is not restricted, and output from such a program is covered only if its contents constitute a work based on the Library (independent of the use of the Library in a tool for writing it). Whether that is true depends on what the Library does and what the program that uses the Library does.

1. You may copy and distribute verbatim copies of the Library's complete source code as you receive it, in any medium, provided that you conspicuously and appropriately publish on each copy an appropriate copyright notice and disclaimer of warranty; keep intact all the notices that refer to this License and to the absence of any warranty; and distribute a copy of this License along with the Library.

You may charge a fee for the physical act of transferring a copy, and you may at your option offer warranty protection in exchange for a fee.

- 2. You may modify your copy or copies of the Library or any portion of it, thus forming a work based on the Library, and copy and distribute such modifications or work under the terms of Section 1 above, provided that you also meet all of these conditions:
	- a) The modified work must itself be a software library.
	- b) You must cause the files modified to carry prominent notices stating that you changed the files and the date of any change.
	- c) You must cause the whole of the work to be licensed at no charge to all third parties under the terms of this License.
	- d) If a facility in the modified Library refers to a function or a table of data to be supplied by an application program that uses the facility, other than as an argument passed when the facility is invoked, then you must make a good faith effort to ensure that, in the event an application does not supply such function or table, the facility still operates, and performs whatever part of its purpose remains meaningful.

(For example, a function in a library to compute square roots has a purpose that is entirely well-defined

independent of the application. Therefore, Subsection 2d requires that any application-supplied function or table used by this function must be optional: if the application does not supply it, the square root function must still compute square roots.)

These requirements apply to the modified work as a whole. If identifiable sections of that work are not derived from the Library, and can be reasonably considered independent and separate works in themselves, then this License, and its terms, do not apply to those sections when you distribute them as separate works. But when you distribute the same sections as part of a whole which is a work based on the Library, the distribution of the whole must be on the terms of this License, whose permissions for other licensees extend to the entire whole, and thus to each and every part regardless of who wrote it.

Thus, it is not the intent of this section to claim rights or contest your rights to work written entirely by you; rather, the intent is to exercise the right to control the distribution of derivative or collective works based on the Library.

In addition, mere aggregation of another work not based on the Library with the Library (or with a work based on the Library) on a volume of a storage or distribution medium does not bring the other work under the scope of this License.

3. You may opt to apply the terms of the ordinary GNU General Public License instead of this License to a given copy of the Library. To do this, you must alter all the notices that refer to this License, so that they refer to the ordinary GNU General Public License, version 2, instead of to this License. (If a newer version than version 2 of the ordinary GNU General Public License has appeared, then you can specify that version instead if you wish.) Do not make any other change in these notices.

Once this change is made in a given copy, it is irreversible for that copy, so the ordinary GNU General Public License applies to all subsequent copies and derivative works made from that copy.

This option is useful when you wish to copy part of the code of the Library into a program that is not a library.

4. You may copy and distribute the Library (or a portion or derivative of it, under Section 2) in object code or executable form under the terms of Sections 1 and 2 above provided that you accompany it with the complete corresponding machine-readable source code, which must be distributed under the terms of Sections 1 and 2 above on a medium customarily used for software interchange.

If distribution of object code is made by offering access to copy from a designated place, then offering equivalent access to copy the source code from the same place satisfies the requirement to distribute the source code, even though third parties are not compelled to copy the source along with the object code.

55 A program that contains no derivative of any portion of the Library, but is designed to work with the Library by being compiled or linked with it, is called a "work that uses the Library". Such a work, in isolation, is not a derivative work of the Library, and therefore falls outside the scope of this License.

However, linking a "work that uses the Library" with the Library creates an executable that is a derivative of the Library (because it contains portions of the Library), rather than a "work that uses the library". The executable is therefore covered by this License. Section 6 states terms for distribution of such executables.

When a "work that uses the Library" uses material from a

header file that is part of the Library, the object code for the work may be a derivative work of the Library even though the source code is not. Whether this is true is especially significant if the work can be linked without the Library, or if the work is itself a library. The threshold for this to be true is not precisely defined by law.

If such an object file uses only numerical parameters, data structure layouts and accessors, and small macros and small inline functions (ten lines or less in length), then the use of the object file is unrestricted, regardless of whether it is legally a derivative work. (Executables containing this object code plus portions of the Library will still fall under Section 6.)

Otherwise, if the work is a derivative of the Library, you may distribute the object code for the work under the terms of Section 6. Any executables containing that work also fall under Section 6, whether or not they are linked directly with the Library itself.

6. As an exception to the Sections above, you may also combine or link a "work that uses the Library" with the Library to produce a work containing portions of the Library, and distribute that work under terms of your choice, provided that the terms permit modification of the work for the customer's own use and reverse engineering for debugging such modifications.

You must give prominent notice with each copy of the work that the Library is used in it and that the Library and its use are covered by this License. You must supply a copy of this License. If the work during execution displays copyright notices, you must include the copyright notice for the Library among them, as well as a reference directing the user to the copy of this License. Also, you must do one of these things:

- a) Accompany the work with the complete corresponding machine-readable source code for the Library including whatever changes were used in the work (which must be distributed under Sections 1 and 2 above); and, if the work is an executable linked with the Library, with the complete machine-readable "work that uses the Library", as object code and/or source code, so that the user can modify the Library and then relink to produce a modified executable containing the modified Library. (It is understood that the user who changes the contents of definitions files in the Library will not necessarily be able to recompile the application to use the modified definitions.)
- b) Use a suitable shared library mechanism for linking with the Library. A suitable mechanism is one that (1) uses at run time a copy of the library already present on the user's computer system, rather than copying library functions into the executable, and (2) will operate properly with a modified version of the library, if the user installs one, as long as the modified version is interface-compatible with the version that the work was made with.
- c) Accompany the work with a written offer, valid for at least three years, to give the same user the materials specified in Subsection 6a, above, for a charge no more than the cost of performing this distribution.
- d) If distribution of the work is made by offering access to copy from a designated place, offer equivalent access to copy the above specified materials from the same place.
- e) Verify that the user has already received a copy of these materials or that you have already sent this user a copy.

For an executable, the required form of the "work that uses the Library" must include any data and utility

programs needed for reproducing the executable from it. However, as a special exception, the materials to be distributed need not include anything that is normally distributed (in either source or binary form) with the major components (compiler, kernel, and so on) of the operating system on which the executable runs, unless that component itself accompanies the executable.

It may happen that this requirement contradicts the license restrictions of other proprietary libraries that do not normally accompany the operating system. Such a contradiction means you cannot use both them and the Library together in an executable that you distribute.

- 7. You may place library facilities that are a work based on the Library side-by-side in a single library together with other library facilities not covered by this License, and distribute such a combined library, provided that the separate distribution of the work based on the Library and of the other library facilities is otherwise permitted, and provided that you do these two things:
	- a) Accompany the combined library with a copy of the same work based on the Library, uncombined with any other library facilities. This must be distributed under the terms of the Sections above.
	- b) Give prominent notice with the combined library of the fact that part of it is a work based on the Library, and explaining where to find the accompanying uncombined form of the same work.
- 8. You may not copy, modify, sublicense, link with, or distribute the Library except as expressly provided under this License. Any attempt otherwise to copy, modify, sublicense, link with, or distribute the Library is void, and will automatically terminate your rights under this License. However, parties who have received copies, or rights, from you under this License will not have their licenses terminated so long as such parties remain in full compliance.
- 9. You are not required to accept this License, since you have not signed it. However, nothing else grants you permission to modify or distribute the Library or its derivative works. These actions are prohibited by law if you do not accept this License. Therefore, by modifying or distributing the Library (or any work based on the Library), you indicate your acceptance of this License to do so, and all its terms and conditions for copying, distributing or modifying the Library or works based on it.
- 10. Each time you redistribute the Library (or any work based on the Library), the recipient automatically receives a license from the original licensor to copy, distribute, link with or modify the Library subject to these terms and conditions. You may not impose any further restrictions on the recipients' exercise of the rights granted herein.You are not responsible for enforcing compliance by third parties with this License.
- 11. If, as a consequence of a court judgment or allegation of patent infringement or for any other reason (not limited to patent issues), conditions are imposed on you (whether by court order, agreement or otherwise) that contradict the conditions of this License, they do not excuse you from the conditions of this License. If you cannot distribute so as to satisfy simultaneously your obligations under this License and any other pertinent obligations, then as a consequence you may not distribute the Library at all. For example, if a patent license would not permit royalty-free redistribution of the Library by all those who receive copies directly or indirectly through you, then the only way you could satisfy both it and this License would be to refrain entirely from distribution of the Library.

If any portion of this section is held invalid or unenforceable

under any particular circumstance, the balance of the section is intended to apply, and the section as a whole is intended to apply in other circumstances.

It is not the purpose of this section to induce you to infringe any patents or other property right claims or to contest validity of any such claims; this section has the sole purpose of protecting the integrity of the free software distribution system which is implemented by public license practices. Many people have made generous contributions to the wide range of software distributed through that system in reliance on consistent application of that system; it is up to the author/donor to decide if he or she is willing to distribute software through any other system and a licensee cannot impose that choice.

This section is intended to make thoroughly clear what is believed to be a consequence of the rest of this License.

- 12. If the distribution and/or use of the Library is restricted in certain countries either by patents or by copyrighted interfaces, the original copyright holder who places the Library under this License may add an explicit geographical distribution limitation excluding those countries, so that distribution is permitted only in or among countries not thus excluded. In such case, this License incorporates the limitation as if written in the body of this License.
- 13. The Free Software Foundation may publish revised and/ or new versions of the Lesser General Public License from time to time. Such new versions will be similar in spirit to the present version, but may differ in detail to address new problems or concerns.

Each version is given a distinguishing version number. If the Library specifies a version number of this License which applies to it and "any later version", you have the option of following the terms and conditions either of that version or of any later version published by the Free Software Foundation. If the Library does not specify a license version number, you may choose any version ever published by the Free Software Foundation.

14. If you wish to incorporate parts of the Library into other free programs whose distribution conditions are incompatible with these, write to the author to ask for permission. For software which is copyrighted by the Free Software Foundation, write to the Free Software Foundation; we sometimes make exceptions for this. Our decision will be guided by the two goals of preserving the free status of all derivatives of our free software and of promoting the sharing and reuse of software generally.

### **NO WARRANTY**

- 15. BECAUSE THE LIBRARY IS LICENSED FREE OF CHARGE, THERE IS NO WARRANTY FOR THE LIBRARY, TO THE EXTENT PERMITTED BY APPLICABLE LAW. EXCEPT WHEN OTHERWISE STATED IN WRITING THE COPYRIGHT HOLDERS AND/OR OTHER PARTIES PROVIDE THE LIBRARY "AS IS" WITHOUT WARRANTY OF ANY KIND, EITHER EXPRESSED OR IMPLIED, INCLUDING, BUT NOT LIMITED TO, THE IMPLIED WARRANTIES OF MERCHANTABILITY AND FITNESS FOR A PARTICULAR PURPOSE. THE ENTIRE RISK AS TO THE QUALITY AND PERFORMANCE OF THE LIBRARY IS WITH YOU. SHOULD THE LIBRARY PROVE DEFECTIVE, YOU ASSUME THE COST OF ALL NECESSARY SERVICING, REPAIR OR CORRECTION.
- 16. IN NO EVENT UNLESS REQUIRED BY APPLICABLE LAW OR AGREED TO IN WRITING WILL ANY COPYRIGHT HOLDER, OR ANY OTHER PARTY WHO MAY MODIFY AND/OR REDISTRIBUTE THE LIBRARY AS PERMITTED ABOVE, BE LIABLE TO YOU FOR

DAMAGES, INCLUDING ANY GENERAL, SPECIAL, INCIDENTAL OR CONSEQUENTIAL DAMAGES ARISING OUT OF THE USE OR INABILITY TO USE THE LIBRARY (INCLUDING BUT NOT LIMITED TO LOSS OF DATA OR DATA BEING RENDERED INACCURATE OR LOSSES SUSTAINED BY YOU OR THIRD PARTIES OR A FAILURE OF THE LIBRARY TO OPERATE WITH ANY OTHER SOFTWARE), EVEN IF SUCH HOLDER OR OTHER PARTY HAS BEEN ADVISED OF THE POSSIBILITY OF SUCH DAMAGES.

#### **END OF TERMS AND CONDITIONS**

#### **How to Apply These Terms to Your New Libraries**

If you develop a new library, and you want it to be of the greatest possible use to the public, we recommend making it free software that everyone can redistribute and change. You can do so by permitting redistribution under these terms (or, alternatively, under the terms of the ordinary General Public License).

To apply these terms, attach the following notices to the library. It is safest to attach them to the start of each source file to most effectively convey the exclusion of warranty; and each file should have at least the "copyright" line and a pointer to where the full notice is found.

<one line to give the library's name and an idea of what it does.>

Copyright (C) <year> <name of author>

This library is free software; you can redistribute it and/ or modify it under the terms of the GNU Lesser General Public License as published by the Free Software Foundation; either version 2.1 of the License, or (at your option) any later version.

This library is distributed in the hope that it will be useful, but WITHOUT ANY WARRANTY; without even the implied warranty of MERCHANTABILITY or FITNESS FOR A PARTICULAR PURPOSE. See the GNU Lesser General Public License for more details.

You should have received a copy of the GNU Lesser General Public License along with this library; if not, write to the Free Software Foundation, Inc., 51 Franklin Street, Fifth Floor, Boston, MA 02110-1301 USA

Also add information on how to contact you by electronic and paper mail.

You should also get your employer (if you work as a programmer) or your school, if any, to sign a "copyright disclaimer" for the library, if necessary. Here is a sample; alter the names:

Yoyodyne, Inc., hereby disclaims all copyright interest in the library `Frob' (a library for tweaking knobs) written by James Random Hacker.

<signature of Ty Coon>, 1 April 1990 Ty Coon, President of Vice

That's all there is to it!

# **Trademarks**

- • Macintosh is a registered trademark of Apple, Inc. in the USA and other countries.
- • Microsoft and Microsoft Office are registered trademark or trademark of the U.S. Microsoft Corporation in the United States and other countries.
- • PowerPC is a registered trademark of IBM Corporation.
- • Intel Core is a registered trademark of Intel Corporation in the USA and other countries.
- • Other company names, product names or other names noted in this manual are trademarks or registered trademarks of the respective companies. Note that ® and TM marks are not indicated in the text of this manual.

#### **Notes:**

- Unauthorized use or reproduction of part or all of this product software and manuals is strictly prohibited.
- Panasonic cannot be held liable for any effects resulting from the use of this product software and manuals.
- Panasonic reserves the right to revise this product software specifications and manual contents without notice.

# **Panasonic Corporation**

Web Site: http://panasonic.net/avc/projector/ © Panasonic Corporation 2011